# **Goldfire Server 12.5**

# インストレーションの手引き

サイバネットシステム株式会社

ITソリューション事業部

Goldfireサーバーのインストールには、Goldfire Server用1枚のDVDまたはインストールファイル (拡張子. iso)が必要です。

Goldfire サーバーのインストールに関する詳細は、Goldfire Server Disc内の各構成ガイドを参照 ください。ユーザーデータベースは、本バージョンよりMicrosoft SQL Serverのホスティングのみ サポートとなりましたので、以下ガイドを参照してください。

\Components\Common\GF Server System Configuration (MS SQL).pdf

必要なコンポーネントや設定の詳細につきましては、Goldfire Server Disc内にある下記ガイドを 参照ください。

\Components\Common\GF Server Preparing to Install.pdf

- ※ インストール完了後は、Windows の「スタート」ボタンをクリックし、「すべてのプログラ ム」>「Goldfire Server」から上記ファイルを開くことができます。
- ※ Goldfire サーバーは複数台構成が可能です。Goldfire アプリケーションサーバーと Goldfire 索 引付けサーバーを別々のサーバーマシンにセットアップすることにより、パフォーマンスが向 上します。複数台構成の詳細は上記ドキュメントをご参照いただくか、またはお問い合わせく ださい。
- インストールの詳細に関しては、上記の各ドキュメントをご覧ください。

# INDEX

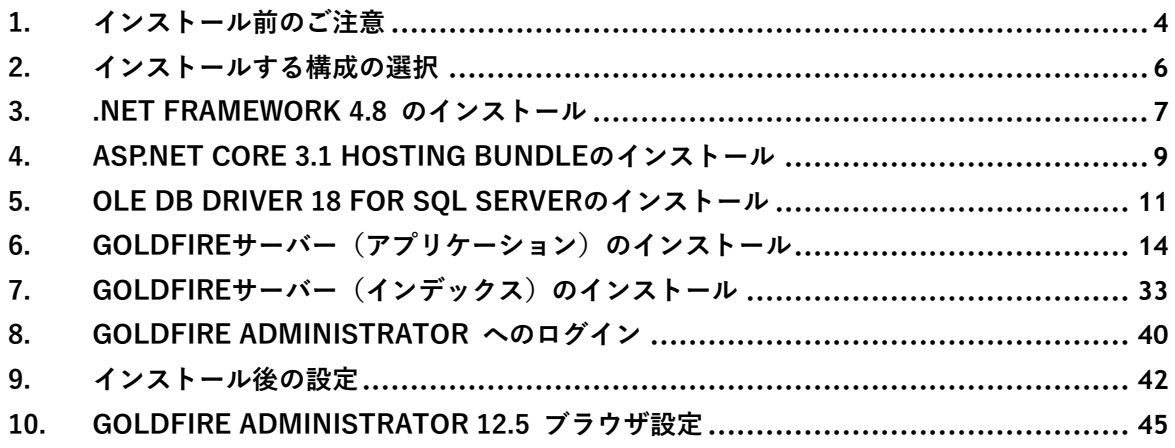

#### **本書の内容について**

本ガイドではGoldfireサーバーのインストール手順について記述しています。Goldfireサーバーの インストール手順は、Goldfireサーバーの構成やユーザーディレクトリの種類によって異なります。 本ガイドでは、以下のような一般的な設定の場合のインストール方法について説明します。

#### **本書で説明している設定**

- ▶ シングルサーバー構成およびマルチサーバー構成
- ユーザーデータベースのホスティングをMicrosoft SQL Serverを用いて行う
- **>** Goldfireクライアントのユーザーアカウントを定義するユーザーディレクトリのシステ ムに「NTドメインまたはアクティブディレクトリ(混合モード)」を使う

その他の構成に関しては、本書P. 2において説明いたしました各ガイドをご参照下さい。

# <span id="page-3-0"></span>**1. インストール前のご注意**

インストールの前に以下の点にご注意下さい。

#### **1. インストール作業を行うアカウントについて**

インストール作業は、インストールするサーバーに管理者権限を持つドメイン所属アカウントで 行って下さい。このアカウントが「Goldfireアプリケーションサービスアカウント」(GSAと略)と なります。

ユーザーにドメインアカウントを利用する場合、GSAがドメインコントローラにアクセス可能で あることが必要です。さらに、Goldfireで提供する特許および文献等のコンテンツを検索するため にGSAがインターネットにアクセスできる必要があります。

このアカウントのパスワードを変更する際にはModify IHS Goldfire Configurationツールを利用し てGoldfireに反映して下さい。パスワードの変更がないことを推奨します。

アプリケーションサービスアカウントは以下のサービスとプロセスを実行します。

- すべてのGoldfireサービス
- すべてのDCOMプロセシングコンポーネント

#### **2. Microsoft .NET Framework 4.8 のインストール**

Goldfireサーバーのインストールを行う前に、.NET Framework 4.8以降バージョンのインストール が完了している必要があります。ただし、SQL Server 2014より前のバージョンをご利用の場 合、.NET Framework 3.5が必要となります。

詳細手順は、本書[「3.NET Framework 4.8 のインストール」](#page-6-0)をご覧ください。

#### **3. ASP .NET Core 3.1 Hosting Bundle のインストール**

Goldfire サーバー 12.0より、ASP .NET Core のインストールが完了している必要があります。詳 細手順は、本書[「4ASP.NET Core 3.1 Hosting Bundleのインストール」](#page-8-0)をご覧ください。

#### **4. OLE DB Driver 18 for SQL Server のインストール**

Goldfire サーバー 12.0より、OLE DB Driver 18 for SQL Server のインストールが完了している 必要となります。詳細手順は、本書[「5OLE DB Driver 18 for SQL Serverのインストール」](#page-10-0)をご覧 ください。

#### **5. 必要なコンポーネントのチェック**

GoldfireサーバーマシンにGoldfireサーバーのインストールを行う際、必要なコンポーネントのチ ェックが行われます。必要なコンポーネントがサーバーマシンにインストールされていない場合、 このチェック以降のインストールが継続できなくなりますのでご注意下さい。

必要なのは以下のコンポーネントです。

- Microsoft Internet Explorer (バージョン11 (32ビットバージョンのみ))
- Microsoft Internet Information Server (IIS) (バージョン8.x、10) ※ 12.1より IISコンポーネント:「Application Initialization」 の追加が必要です。
- Microsoft .NET Framework(バージョン 4.8)
- ASP.NET Core 3.1 Hosting Bundle
- OLE DB Deriver 18 for SQL Server
- **【ご注意】**必要なコンポーネントや設定の詳細につきましては、Goldfire Server Disc内にある下 記ガイドを参照下さい。(本書P.2で紹介したpdfファイル) \Components\Common\GF Server Preparing to Install.pdf

#### **6. メールアカウントの用意**

Goldfireサーバーがメールを送受信するための、e-mailアカウントを用意して下さい。

#### **7. インストール構成の確認**

- Microsoft SQL Serverがインストールされ、実行できていることを確認してください。
- Goldfireをインストールする際、インターネットオプションの設定を反映します。 インターネットに接続するためにプロキシサーバーに接続する必要がある場合には、プロ キシサーバーのアドレスや設定方法についてネットワーク管理者に確認してください。
- Goldfireでドメインのユーザー認証する場合、連携するNTドメインまたはActive Directory のドメイン名を確認してください。
- すべてのWindowsプログラムを終了してください。
- Server Diskの内容をサーバーHDDにコピーしてください。

# <span id="page-5-0"></span>**2. インストールする構成の選択**

Goldfireサーバーはアプリケーションノードとインデックスノードで構成しており、利用するユー ザー数や検索対象とする文書数に応じてシングルサーバー構成かマルチサーバー構成かを決定す る必要があります。以下にサーバー構成毎に実施すべき手順を記します。

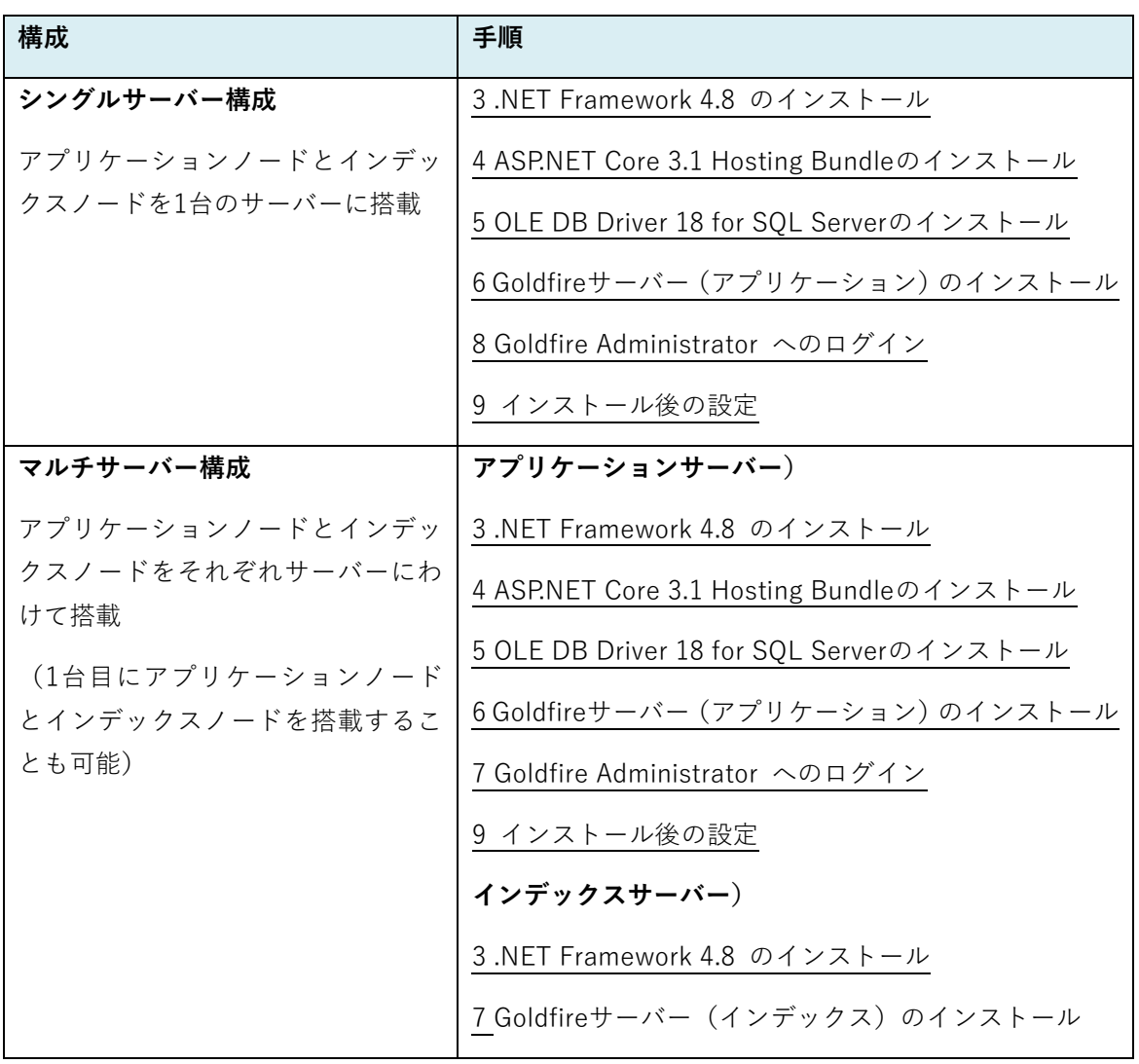

# <span id="page-6-0"></span>**3. .NET Framework 4.8 のインストール**

.NET Framework 4.8 がインストール済の場合は本節をスキップしてください。.NET Framework 4.8がインストールされているかどうかの確認方法については、下記の公式ページ内をご参照くだ さい。

https://docs.microsoft.com/ja-jp/dotnet/framework/migration-guide/how-to-determine-

which-versions-are-installed

# **1. .NET Framework 4.8 インストーラの実行**

.NET Framework 4.8がインストー ルされていない場合は、Goldfireサ ーバーのセットアップ前にインス トールメディアに収録されている ndp48-x86-x64-allos-enu.exe (右図)をダブルクリックしてく ださい。

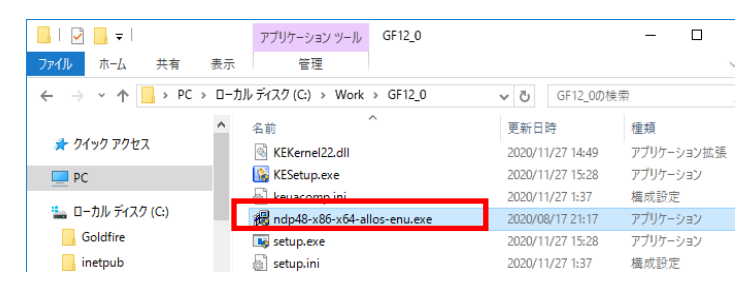

# **2. インストールの開始**

「同意する」にチェックを入れ、 【インストール】をクリックしま す。

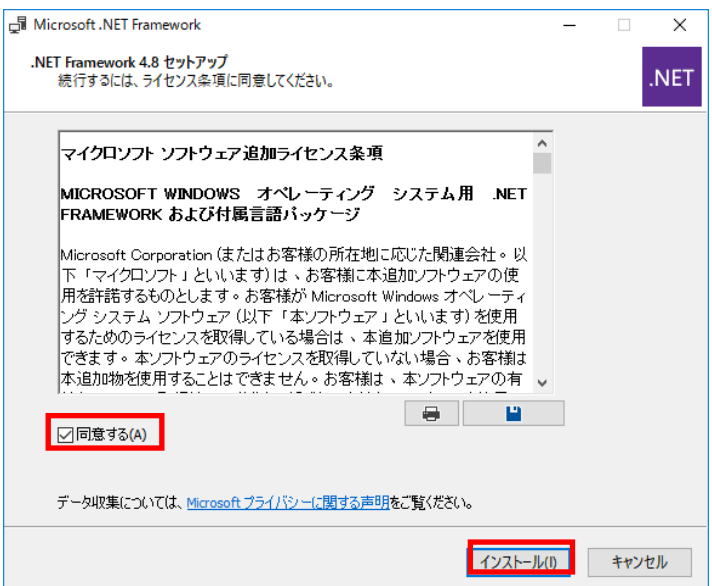

## **3. Goldfire関連プログラムの確認**

Goldfire関連プログラムに関する 確認画面が表示される場合は、 【はい】をクリックします。

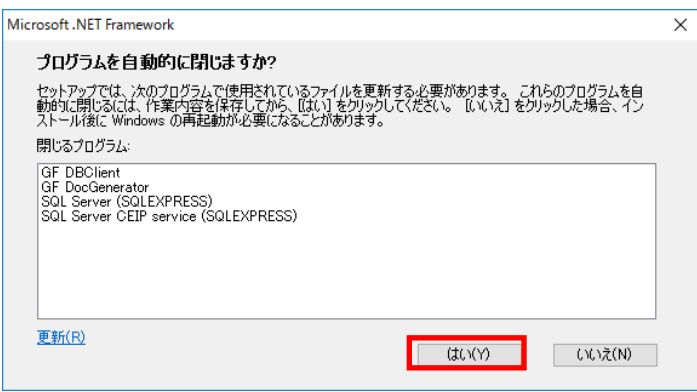

# **4. .NET Framework 4.8のインストール開始**

.NET Framework 4.8のインストー ルが開始されます。

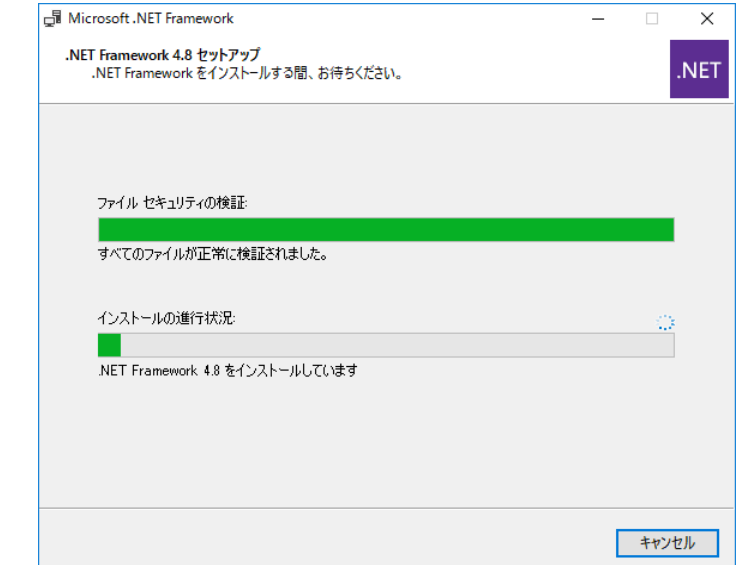

#### **5. .NET Framework 4.8のインストール終了**

.NET Framework 4.8の完了画面が 表示されたら、【完了】をクリック して終了します。

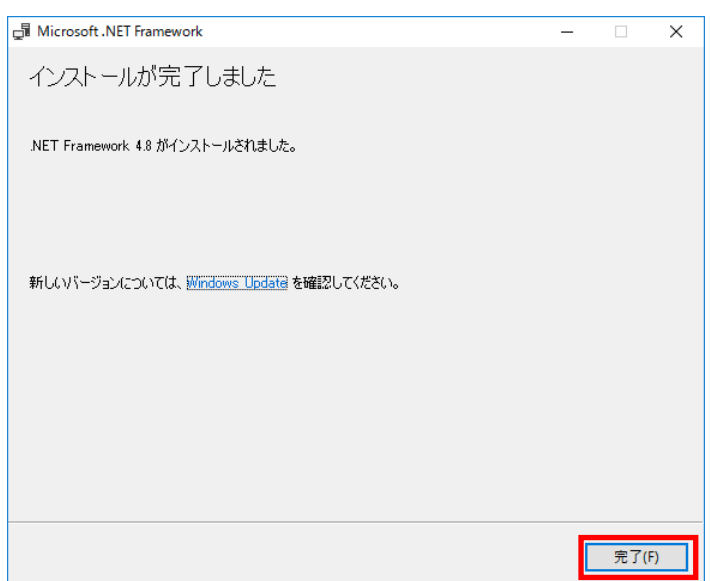

# <span id="page-8-0"></span>**4. ASP.NET Core 3.1 Hosting Bundleのインストール**

ASP.NET Core 3.1 Hosting Bundle がインストール済の場合は本節をスキップしてください。

# **1. ASP.NET Core 3.1のダウンロードページ**

ASP.NET Core 3.1 のダウンロー ドページにアクセスします。

[https://dotnet.microsoft.com/do](https://dotnet.microsoft.com/download/dotnet-core/3.1) [wnload/dotnet-core/3.1](https://dotnet.microsoft.com/download/dotnet-core/3.1)

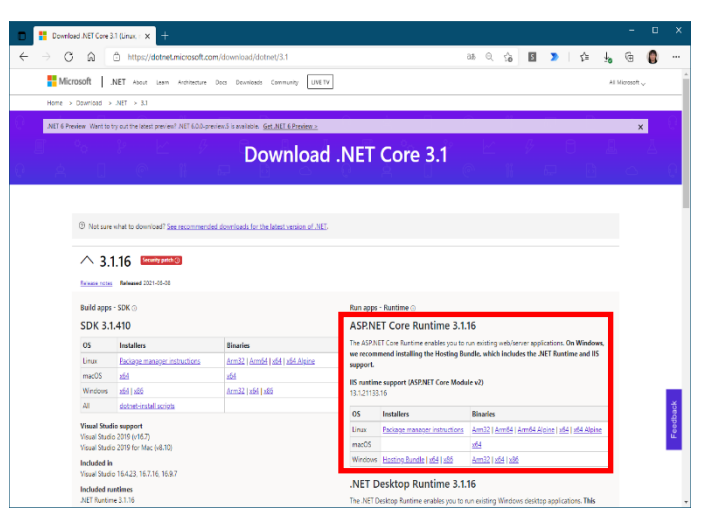

# **2. インストーラのダウンロード**

「ASP.NET Core Runtime 3.1.xx」 (右図)の表の中から、が表示され ますので、**【Hosting Bundle】**をク リックし、適当なフォルダに イン ストーラを保存します。

※ ダウンロードが始まらない場合 は、ページ中央の 「Direct link」をクリックしてください。

#### **ASP.NET Core Runtime 3.1.16**

The ASP.NET Core Runtime enables you to run existing web/server applications. On Windows, we recommend installing the Hosting Bundle, which includes the .NET Runtime and IIS support.

IIS runtime support (ASP.NET Core Module v2) 13.1.21133.16

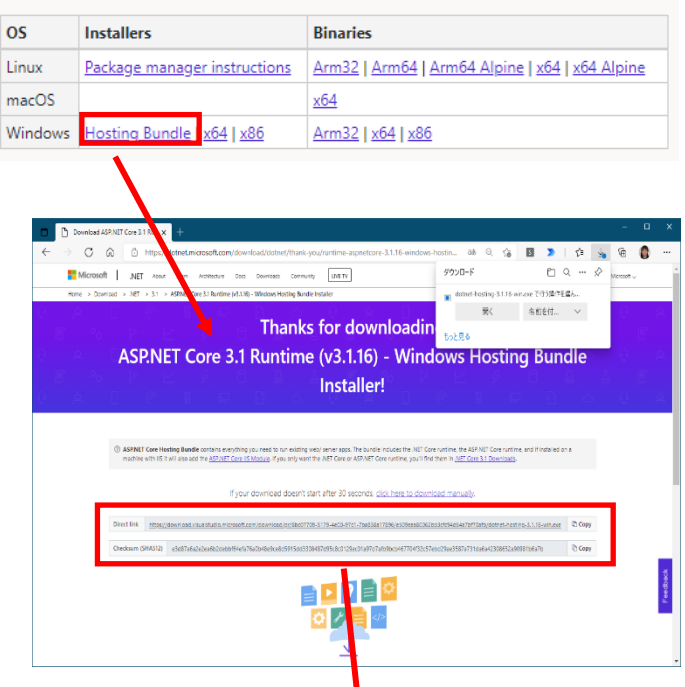

□ Q … ☆

 $\checkmark$ 

で行う操作を選ん

名前を付...

ダウンロード

もっと見る

dotnet-hosting-3.1.16-v 開く

# **3. ASP.NET Core 3.1のインストール**

ダウンロードしたASP.NET Core 3.1 インストーラ( dotnethosting-3.1.xx-win.exe)をダブル クリックすると、セットアップウ ィザードが表示されます。

セットアップウィザードに従って インストールを行ってください。

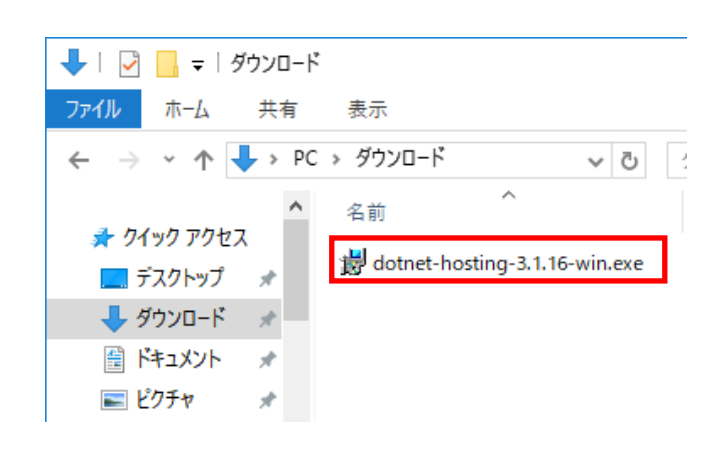

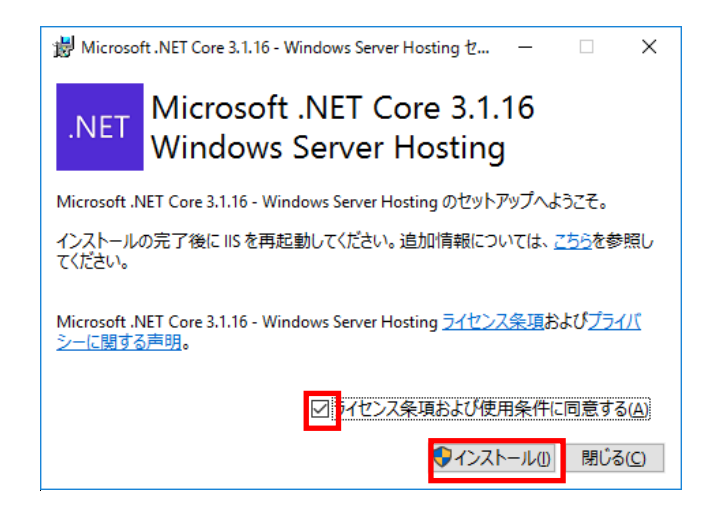

# **4. ASP.NET Core 3.1のインストールの完了**

インストールが完了すると、完了 画面が表示されます。

【閉じる】をクリックして終了し ます。

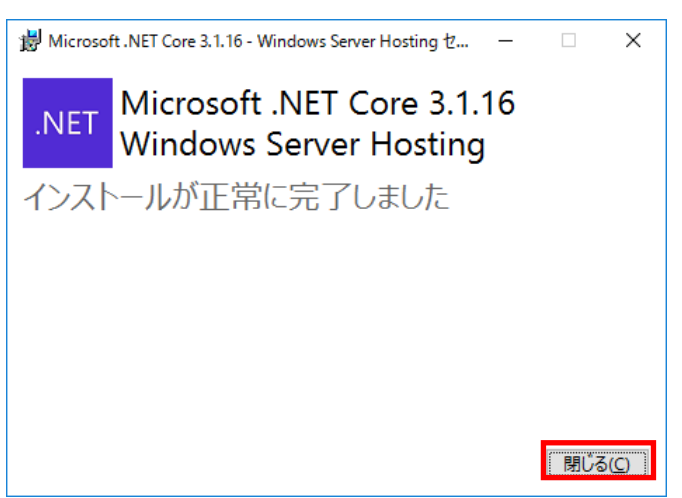

# <span id="page-10-0"></span>**5. OLE DB Driver 18 for SQL Serverのインストール**

OLE DB Driver 18 for SQL Server がインストール済の場合は本節をスキップしてください。

#### **1. OLE DB Driver 18 for SQL Server のインストール状況確認**

スタート画面の[コントロール パ ネル]-[プログラム]-[プログラム と機能]をクリックします。

[OLE DB Driver for SQL Server] の項目を探し、バージョン番号が 18以上 (18.x.x.x) であるかどうか を確認します。

項目のバージョン番号が 18.xxと なっている場合は、本節はスキッ プしてください。

- ※ 最新の SQL Server Management Studio (SSMS 18.8i 以降) をイン ストールしている場合は、SSMS をインストールした際に、OLE DB Driver 18 がインストールさ れます。
- ※ OLE DB Driver for SQL Server の 項目がない、または、18 よりバ ージョン番号が小さい場合は、以 下の手順でインストールくださ い。

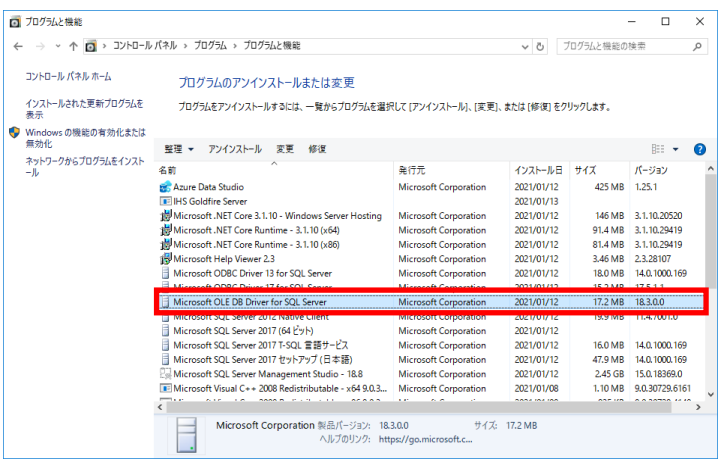

#### **2. OLE DB Driver 18 for SQL Server インストーラの起動**

Goldfire 12.0のServer Diskをコピ ーしたフォルダ内から下記ファイ ルをダブルクリックします。

<Server Diskのコピーフォルダ  $>\nless$  MDAC $*$  msoledbsql 18.1.0.0 x64.msi

※ OLE DB Driver 18 for SQL Server のダウンロードページからインス トーラ: msoledbsql.msi (x64)の ダウンロードが可能です。ダウン ロード後、msi ファイルを実行し てください。

[https://docs.microsoft.com/ja](https://docs.microsoft.com/ja-jp/sql/connect/oledb/download-oledb-driver-for-sql-server?view=sql-server-ver15)[jp/sql/connect/oledb/downloa](https://docs.microsoft.com/ja-jp/sql/connect/oledb/download-oledb-driver-for-sql-server?view=sql-server-ver15) [d-oledb-driver-for-sql](https://docs.microsoft.com/ja-jp/sql/connect/oledb/download-oledb-driver-for-sql-server?view=sql-server-ver15)[server?view=sql-server-ver15](https://docs.microsoft.com/ja-jp/sql/connect/oledb/download-oledb-driver-for-sql-server?view=sql-server-ver15)

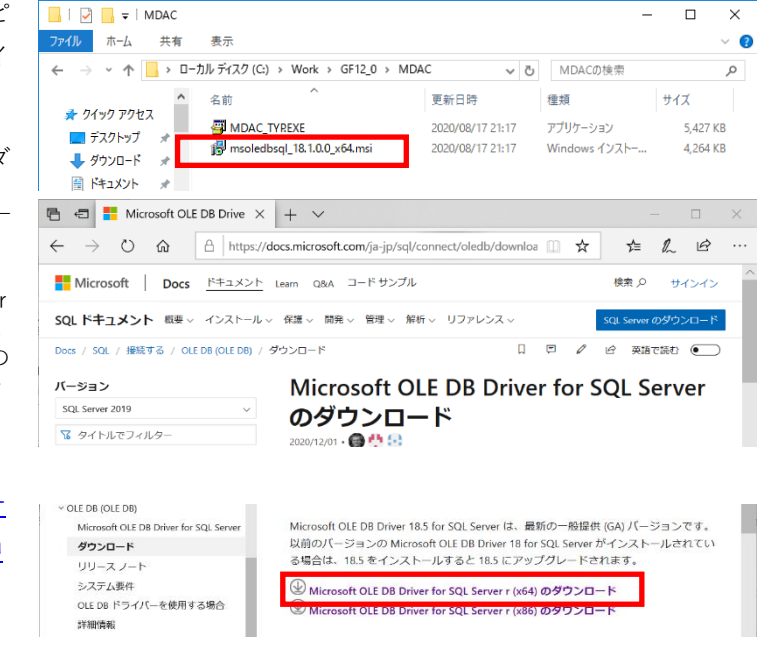

#### **3. OLE DB Driver 18 for SQL Serverインストールの開始**

セットアップウィザードに従って インストールを行ってください。

【Next>】をクリックします。

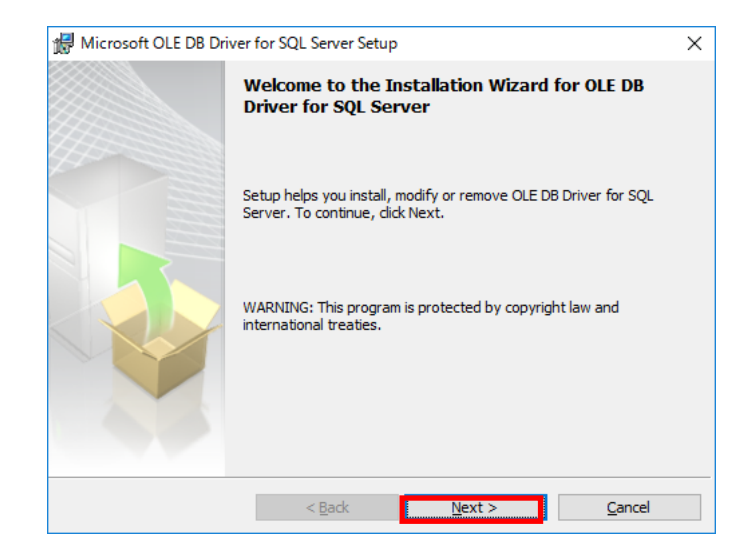

# **4. OLE DB Driver 18 for SQL Server ライセンスへの同意**

ライセンスに同意して、【Next>】 をクリックします。

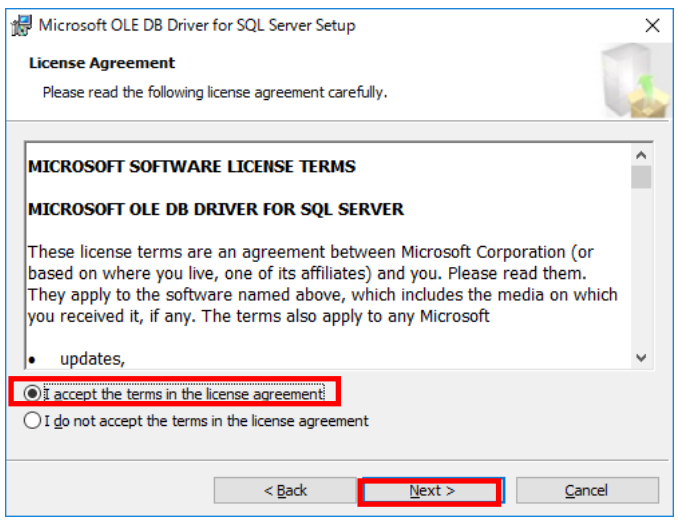

# **5. インストール構成の選択**

デフォルト設定にて、【Next>】を クリックします。

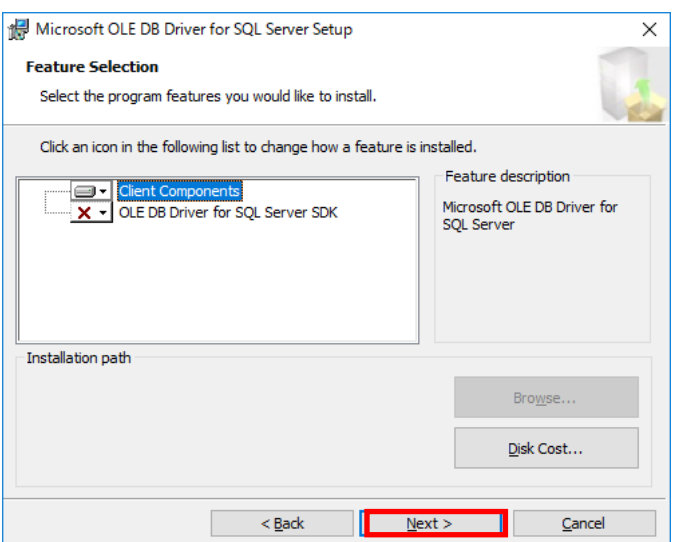

**6. インストールプログラムの準備**

【Install】をクリックします。イン ストールが開始されます。

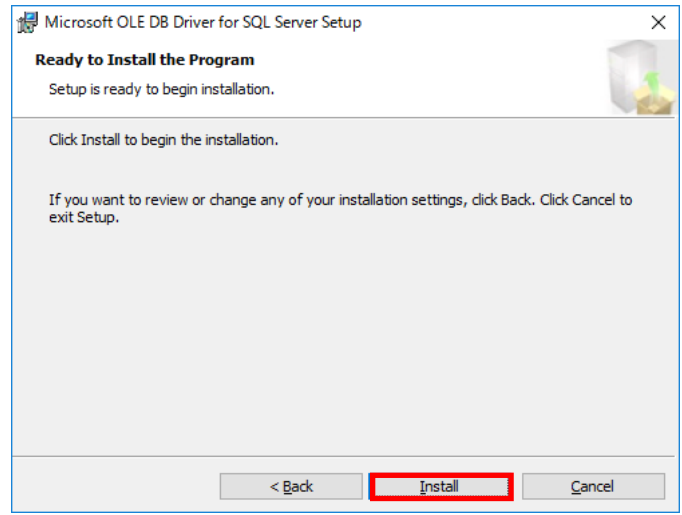

# **7. OLE DB Driver 18 for SQL Server のインストール完了**

インストール完了画面が表示され たら、【Finish】をクリックします。

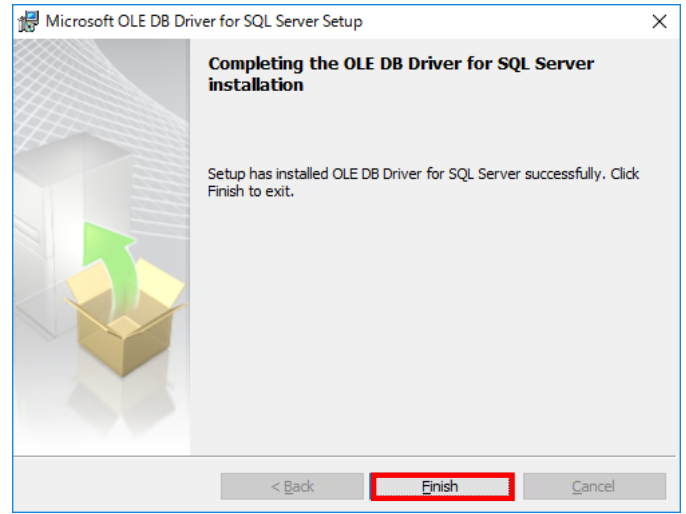

# <span id="page-13-0"></span>■6. Goldfireサーバー(アプリケーション)のインストール

#### **1. ようこそGoldfire Serverのインストールへ**

インストールプログラム内の Setup.exeをダブルクリックしま す。

セットアップ画面(右図)が表示さ れますので、【Next>>】をクリック します。

※ メディアの内容をサーバー HDD にコピー後、Setup.exe を 実行することを推奨します。

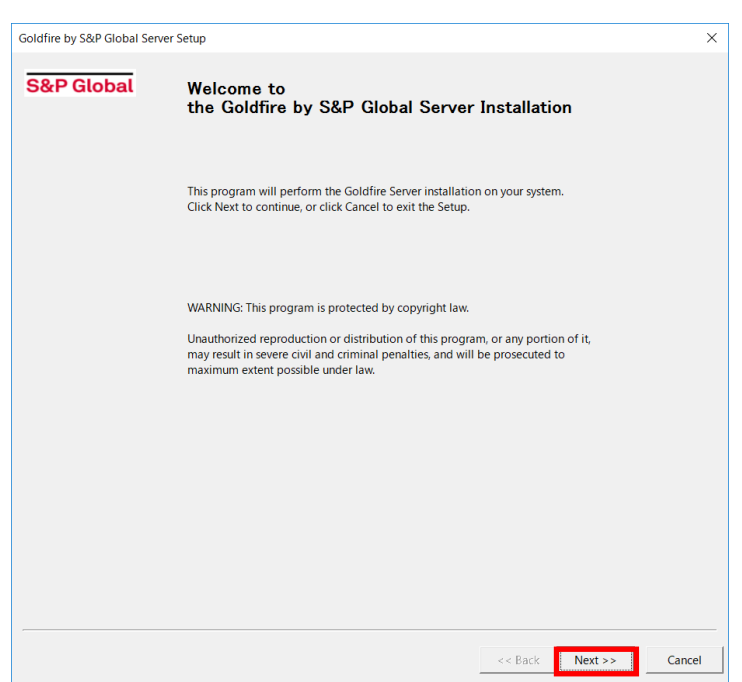

#### **2. インストールの種類を選択**

【Advanced】をクリックします。

※ その他のインストールの種類につ いては、本書の P.2 で紹介したド キュメントファイルを参照してく ださい。

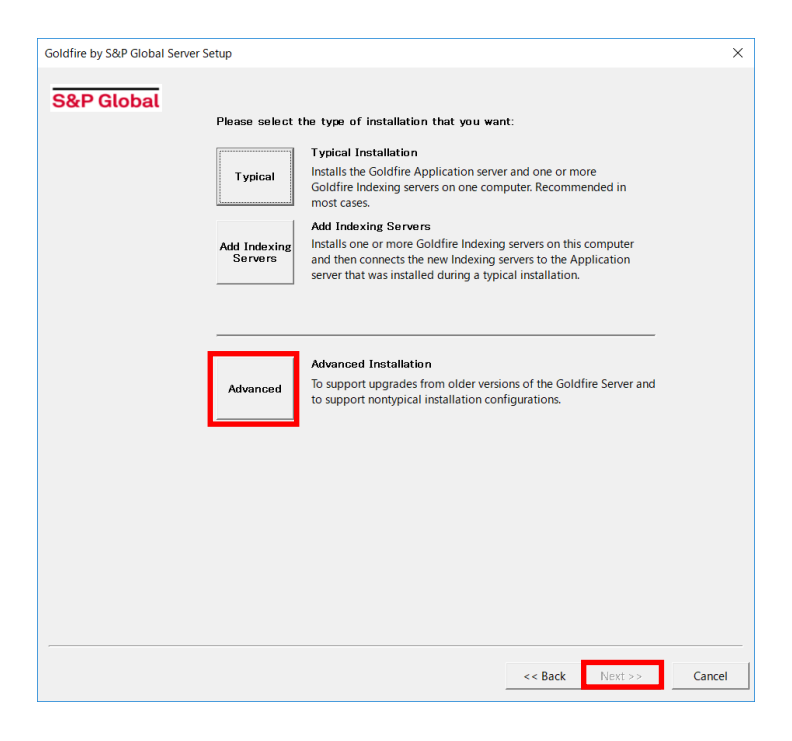

# **3. 構成を選択**

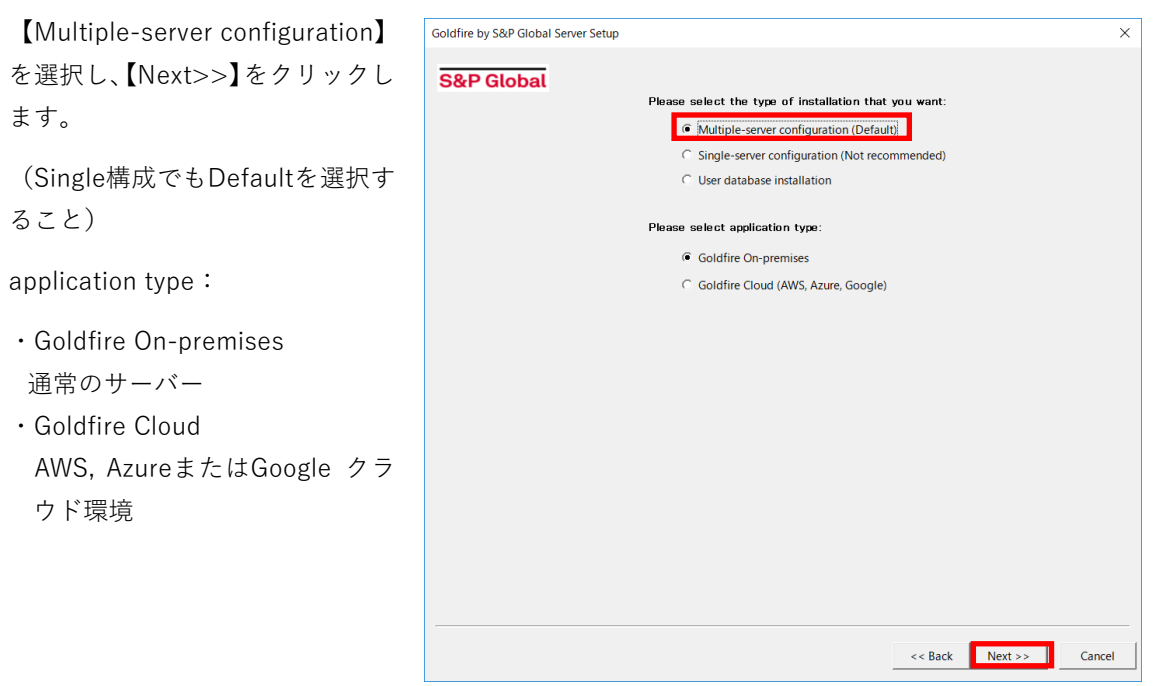

# **4. インストールするサーバー種類を選択**

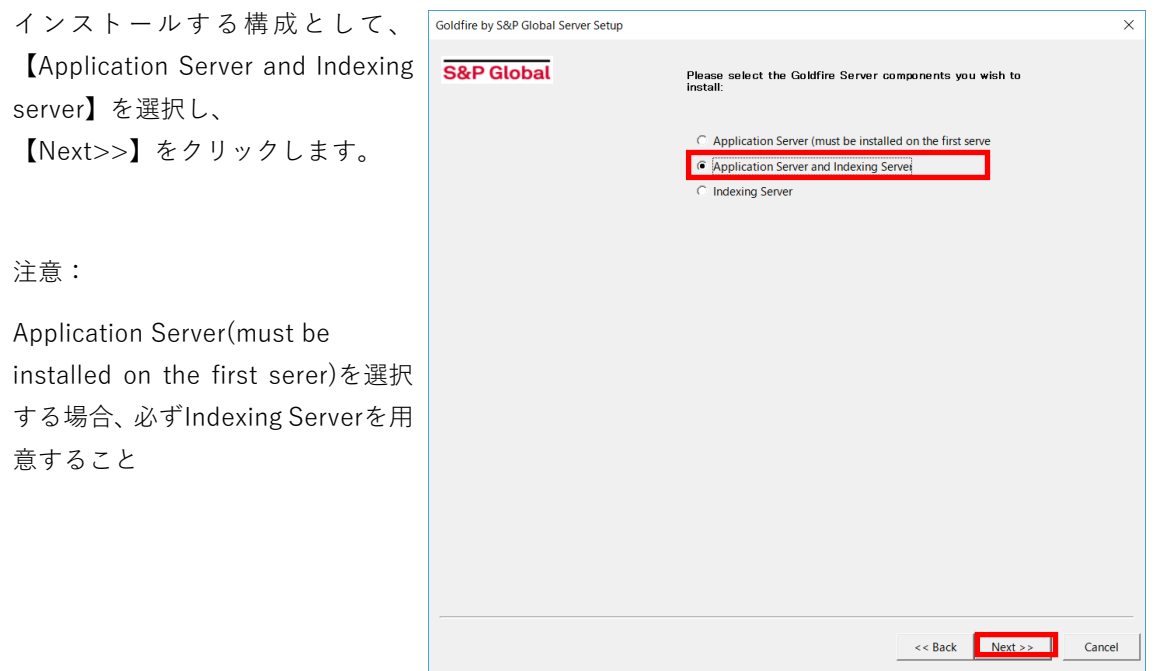

#### **5. シリアルナンバーの入力**

29桁(ハイフンを含む)のシリア ルナンバー※を入力してください。

入力後【Next>>】をクリックしま す。

※ シリアルナンバーは、IHS Markit 社から送信された、ライセンスフ ァイルが添付されている E メール に記載されています。 このシリアルナンバーとライセン スが一致しないと後ほどライセン スをインポートできなくなり、再 インストールが必要となりますの でご注意下さい。

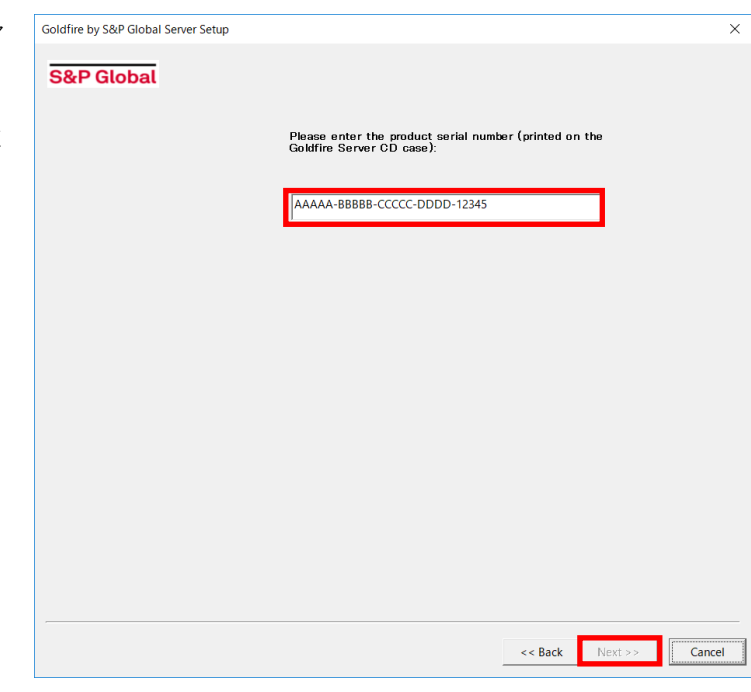

#### **6. 必要なコンポーネントの設定チェック**

サーバーマシン内に必要なコンポ ーネントがインストールされてい るかどうかのチェックが行われま す。

チェック結果を確認し、【Next>>】 をクリックします。

※ コンポーネントの不足があれば、 インストールは終了します。その 場合には必要コンポーネントをイ ンストール後、再度インストール を行ってください。

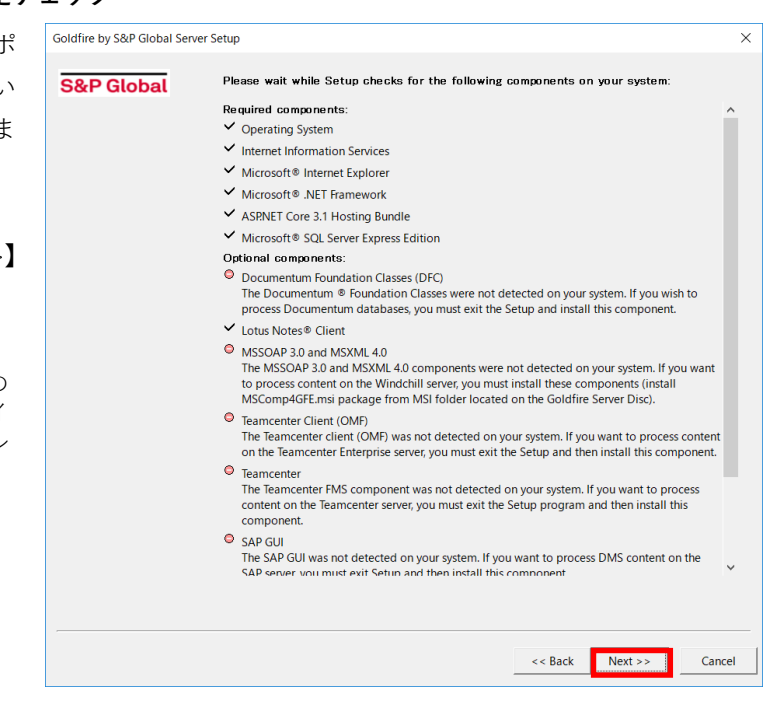

## **7. アプリケーションサービスアカウントのパスワードの設定**

Goldfireサービスを実行するア プリケーションアカウントのパ スワードを入力してください。

**このアカウントは、サーバーマシ ン上で管理者権限を有するアカ ウントと一致している必要があ ります。**

【Next>>】をクリックします。

※確認画面が出た場合は、【OK】 をクリックします。

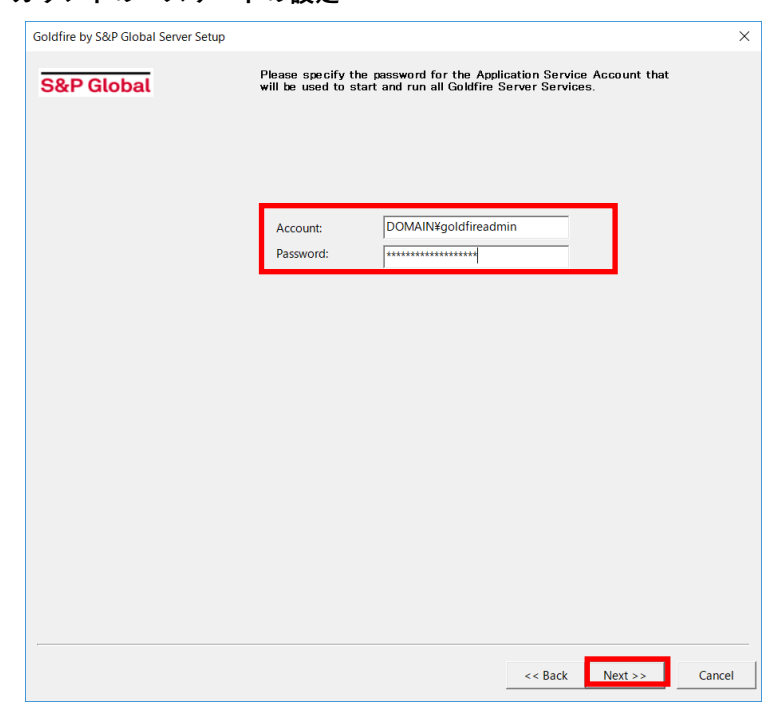

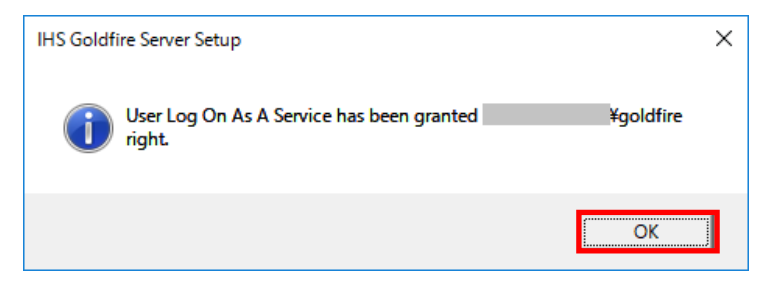

# **8. ユーザーデータベースの選択ならびに必要に応じてインストール**

「Microsoft SQL Server」のラジオ ボタンを選択し、【Next>>】をクリ ックします。

※ Microsoft SQL Server Express を ご利用の場合も、**「Microsoft SQL Server」**を選択してくださ い。

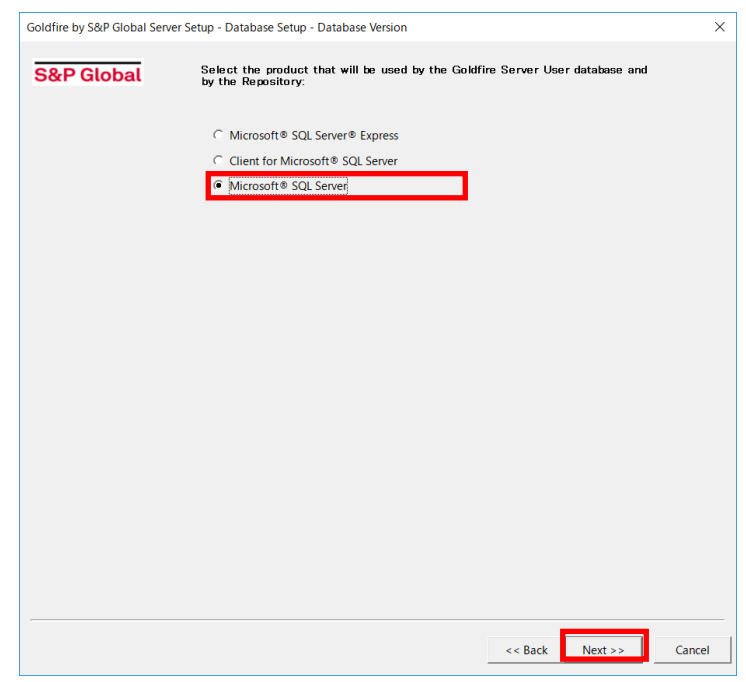

#### **9. Microsoft .NET Framework 4.8 インストールの確認**

Microsoft .NET Framework 4.8 が インストールされていない場合、 必須コンポーネントをインストー ルするよう促します。

【OK】をクリックして、必須コ ンポーネントをインストールしま す。

インストール完了後、Goldfireサ ーバーのセットアップを再度起動 してください。

#### **10. 必須コンポーネントのインストールの確認**

必須コンポーネントがインストー ルされていない場合、右図のダイ アログが表示され 必須コンポー ネントをインストールするよう促 します。

【OK】をクリックして、必須コン ポーネントをインストールしま す。

#### **11. Microsoft SQL Server 2017 Expressインストールの確認**

Microsoft SQL Server がインスト ールされていない場合、右図のダ イアログが表示されSQL Server 2017 Expressをインストールする よう促します。 インストールを行うには、【はい】 をクリックします。

完了後Goldfireサーバーのセット アップを再度起動してください。

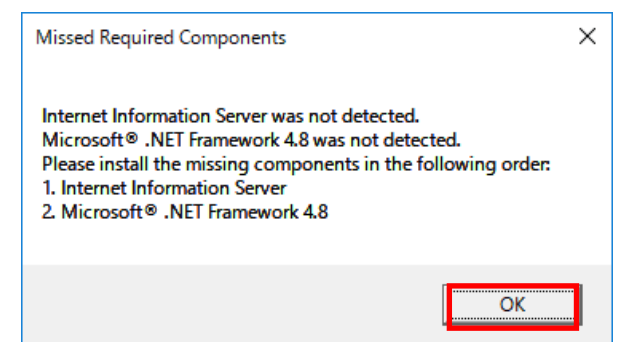

 $\times$ **Missed Required Components** The required component(s) have not been detected on your system. Please click Cancel to exit the Setup and install the required component(s). OK

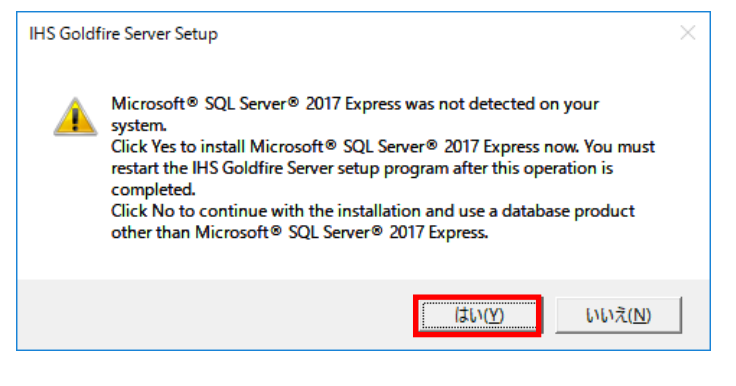

# **12. OLE DB Driver 18 for SQL Serverインストールの確認**

OLE DB Driver for SQL Serverが インストールされていない場合、 右図のダイアログが表示され OLE DB Driver 18 for SQL Server をインストールするよう促しま す。 インストールを行うには、【はい】 をクリックします。

完了後Goldfireサーバーのセット アップを再度起動してください。

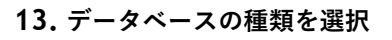

「Create a new database」のラジ オボタンを選択し、【Next>>】をク リックします。

※ 再インストールの場合は、「Use an existing database」のラジオ ボタンを選択してください。

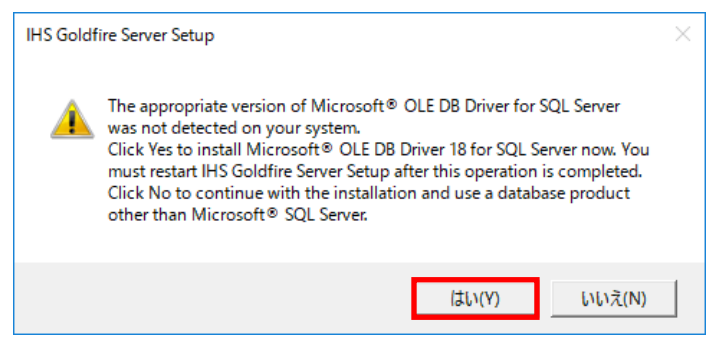

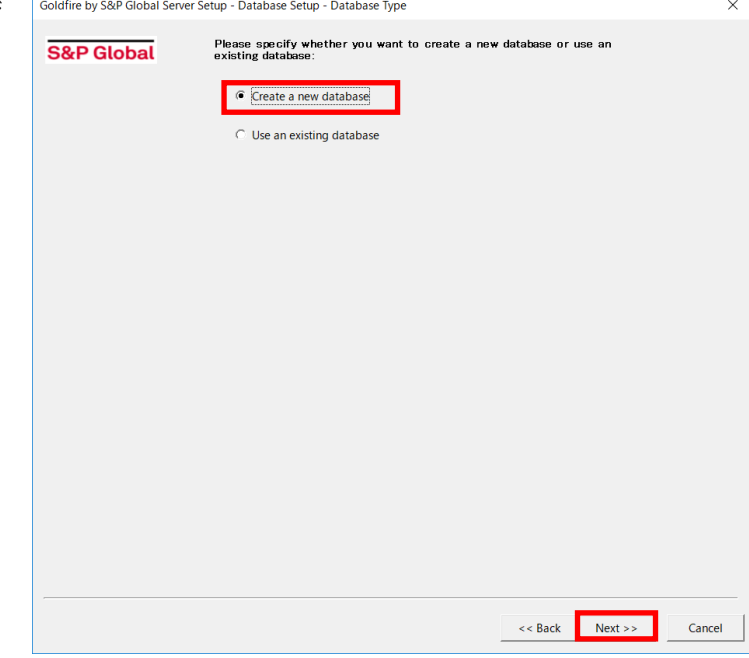

#### **14. データベースのパラメータ設定**

サーバー名を選択し、データベー ス名を入力してください(デフォ ルトで入力されている「InDB」の ままを推奨します)。

データファイルパスは、「Create during setup (local database only)」※を選択し、【Next>>】をク リックします。

※ 再インストールの場合は、「Use the existing」のラジオボタンを 選択してください。 その際、旧バージョンの製品に 対応するデータベースの存在に ついて、右のような警告が表示 されます。インストールを続け るには、【Upgrade】ボタンをク リックします。

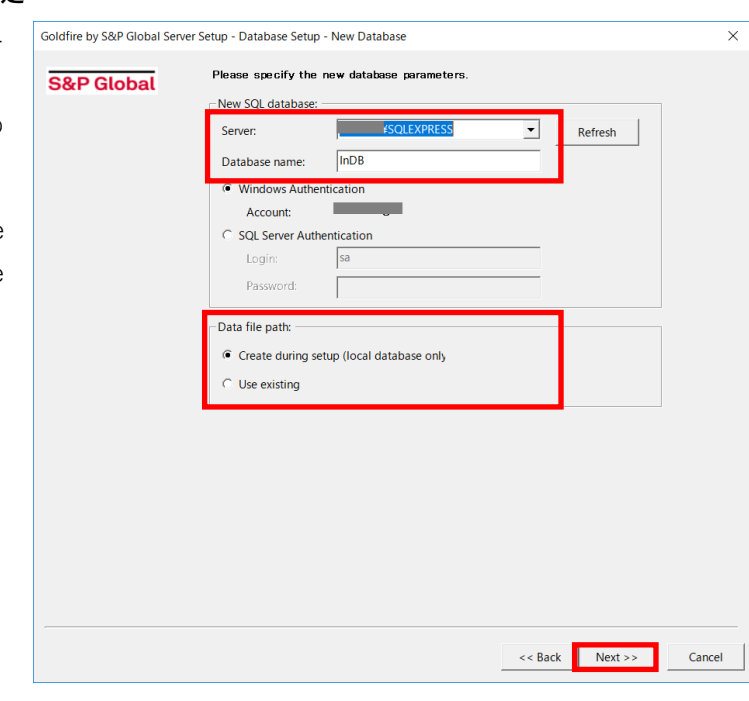

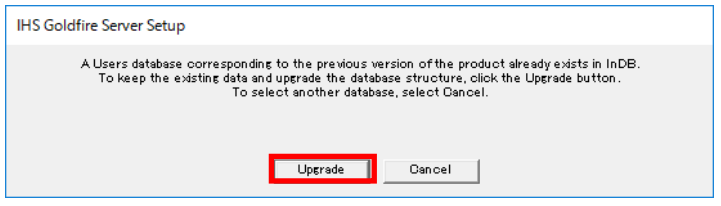

# **15. 認証パラメータの設定**

「Windows Authentication (recommended)」(Windows認 証)のラジオボタンを選択し、 【Next>>】をクリックします。

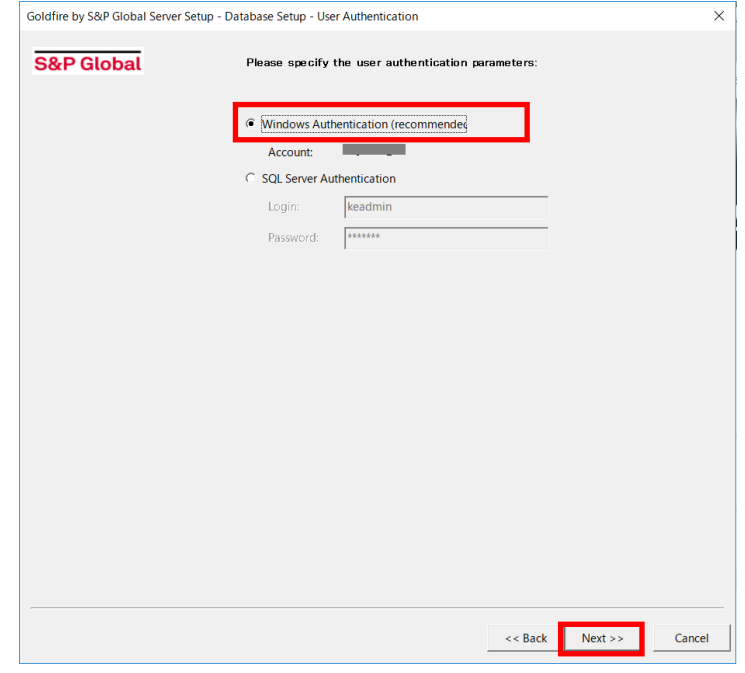

#### **16. ユーザーディレクトリの設定**

Goldfireエンドユーザーアカウ ントを定義するユーザーディレ クトリのシステムを選択します。

「 NT Domain or Active Directory (mixed mode)」(混在 モード)のラジオボタンを選択し てください。

※ Active Directoryネイティブモ ード使用の場合のみ「Active Directory (native mode)」を選 択してください。

【Next>>】をクリックします。

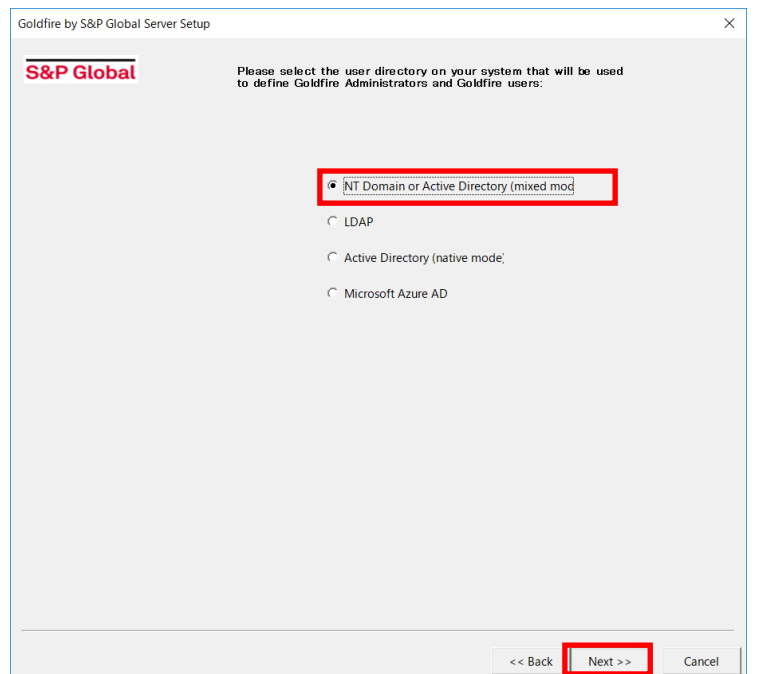

#### **17. ドメインの指定およびメールアドレス検索とアカウントの設定**

デフォルトのドメインをプルダ ウンメニューから選択します。 アクティブディレクトリから Goldfireユーザーのメールアド レスを取得する場合、

「Retrieve e-mail addresses for IHS Goldfire users from Active Directory」にチェックを入れま す。

【Next>>】をクリックします。

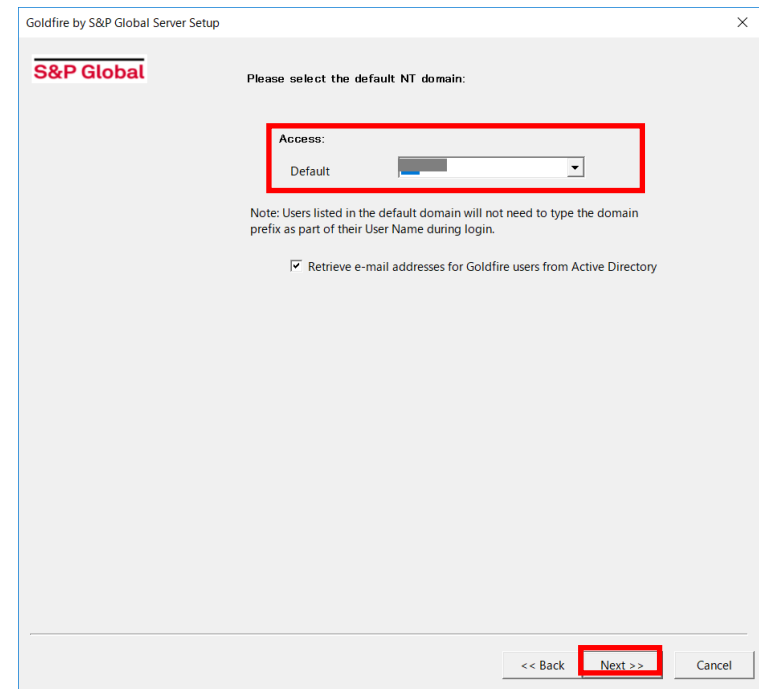

#### **18. インストールする場所の指定**

Goldfireサーバーをインストール する場所を指定してください。

日本語のセマンティックエンジン を利用するため 、「 Language Pack」のチェックボックスが選択 されていることを確認します。

「Client Update Package」のチェ ックボックスは選択しないでくだ さい。

選択を終えたら、【Next>>】をクリ ックします。

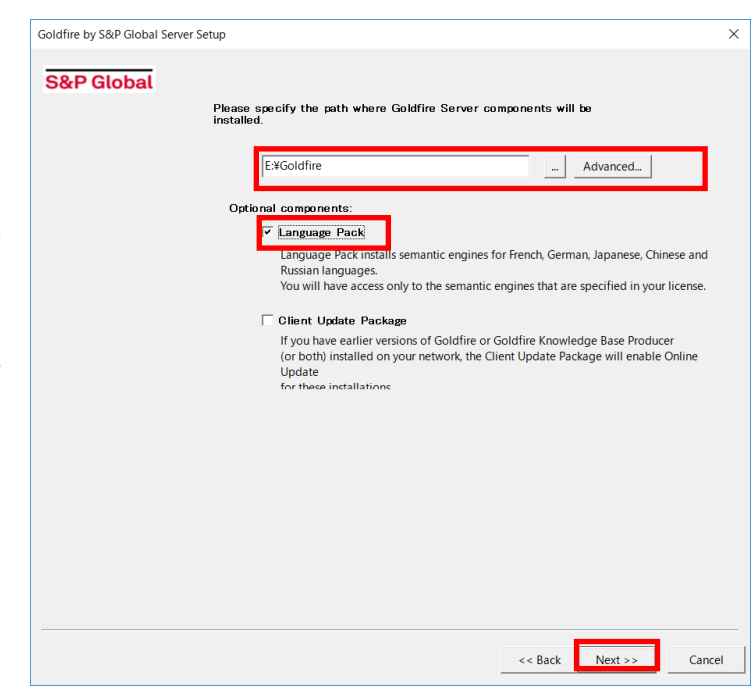

#### **19. インデックスサーバーの設定**

インデックス用の処理サーバーを 設定します。

※アプリケーションサーバーのみを インストールする場合表示されませ ん。

【Next>>】をクリックします。

※インデックス用のサーバー機を利用 する場合は、構成ガイドをご参照下 さい。

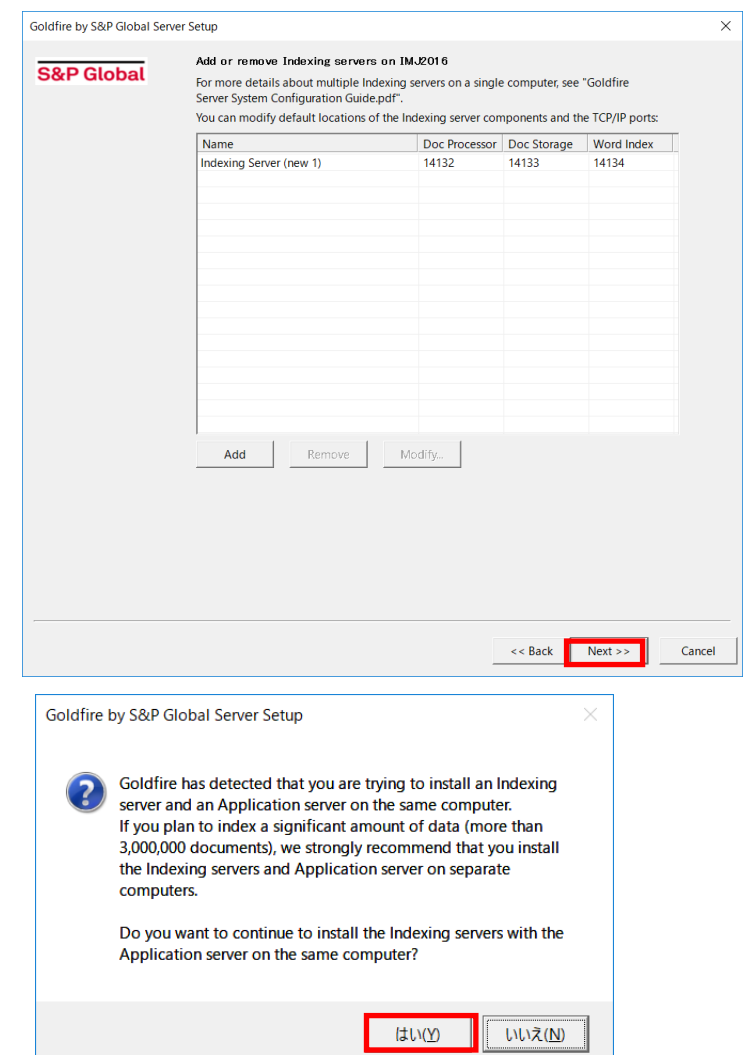

インデックスサーバーに保存でき る文書数の確認画面が表示されま す。

【はい】をクリックします。

インデックスサーバー用のフォル ダの確認画面が表示されます。

【はい】をクリックします。

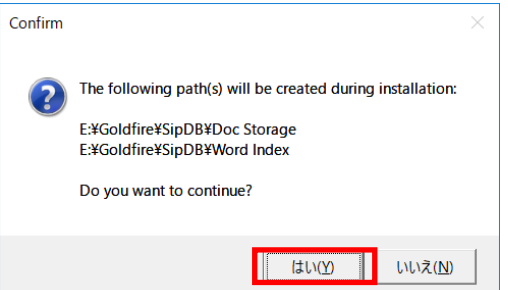

#### **20. ネットワークパスの指定**

Goldfireで使用するネットワーク パスを指定します。

デフォルトで入力されている

- ・GF (構成要素)
- GFSip (グローバルコンフィグファイル)
- ・GFTemp (一時フォルダ)

となっていることを確認します。

【Next>>】をクリックします。

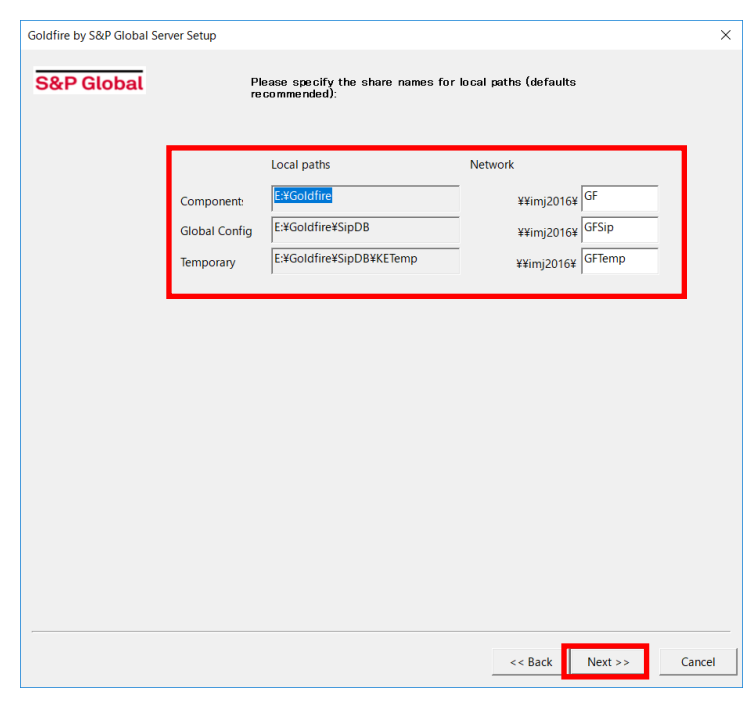

#### **21. サーバーアクセスのアドレス指定**

クライアントから各アプリケーシ ョンを使用するためにアクセス るアドレスを指定します。

デフォルトで入力されている

- · gfadmin (Goldfire Administrator 用)
- ・gfin (シッククライアント用)
- ・goldfire (ウェブクライアント用)
- ・iapi (索引用API)

となっていることを確認します。

認証方法を選択し、【Next>>】を リックします。

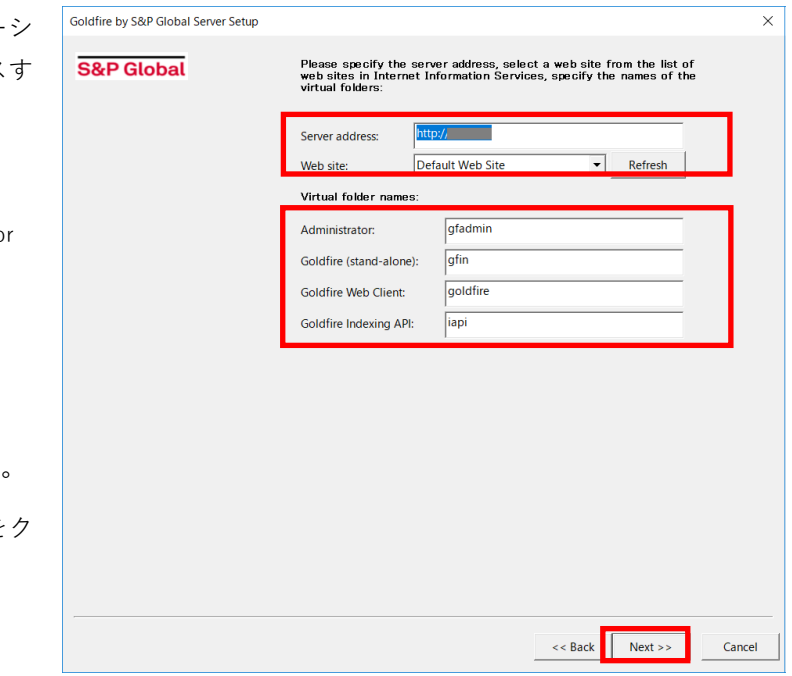

※ Warningが表示された場合は、 処理を続行するため、【はい】を クリックしてください。

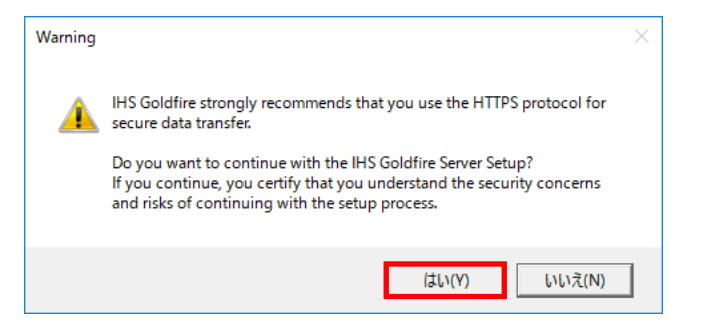

 $\times$ 

#### **22. HTTPSプロトコルの設定**

【here】をクリックするとHTTPS Sala Server Setup プロトコルを確認します。

セキュリティ保護の面から HTTPSプロトコルを設定するこ とを推奨します。

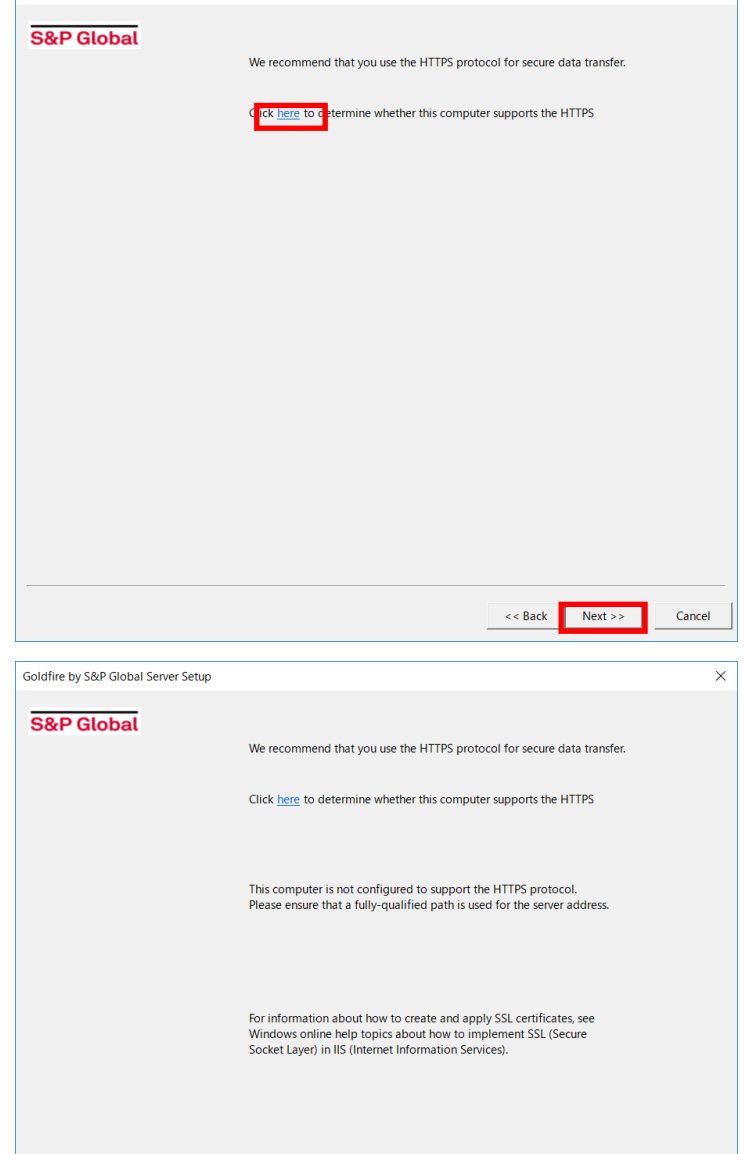

IISでのSSLを構成する方法に関し て Windowsのヘルプを参照して ください。

設定していなくてもインストール を続けることができます。

【Next>>】をクリックします。

<< Back Next >>

Cancel

#### **23. 認証設定**

認証方法を選択し、【Next>>】をク リックします。(通常はデフォルト のままで結構です。)

Goldfire by S&P Global Server Setup

- ※ シングルサインオンを利用する場 合は、「IIS-based authentication for users」のラジオボタンを選択 し、シングルサインオンとして利 用する認証方法を選択します。
- ※ その他の認証方法を利用する場合 は、ご利用の認証方法にあわせて 適宜変更してください。
- Please specify authentication options S&P Global **C** Built-in authentication page for user **IS-based authentication for users**  $\Box$  Basic authentication (password is sent in clear text  $\Box$  Digest authentication for Windows domain server  $\Box$  Integrated Windows authentication C SAML 2.0 authentication for users C OpenId Connect authentication for users C Goldfire authentication server Server address: a shekara << Back Next >> Cancel Warning If you do not use the HTTPS protocol, then IHS Goldfire strongly recommends that you only use Integrated Windows Authentication if you rely on an IIS-based authentication. Do you want to continue with the IHS Goldfire Server Setup? If you continue, you certify that you understand the security concerns and risks of continuing with the setup process. はい(Y) いいえ(N)

 $\overline{\mathbf{x}}$ 

※ Warningが表示された場合は、 処理を続行するため、【はい】を クリックしてください。

#### **24. オンライン更新設定**

オンライン更新通知先のメールア ドレスを入力し、【Next>>】をクリ ックします(保存先はデフォルト を推奨)。

更新ファイルを自動でダウンロー ドする場合にはチェックボックス を選択します。

※ 更新ファイルの確認は手動でも行 えます。また、更新に関する設定 はインストール終了後も変更する 事が出来ます。

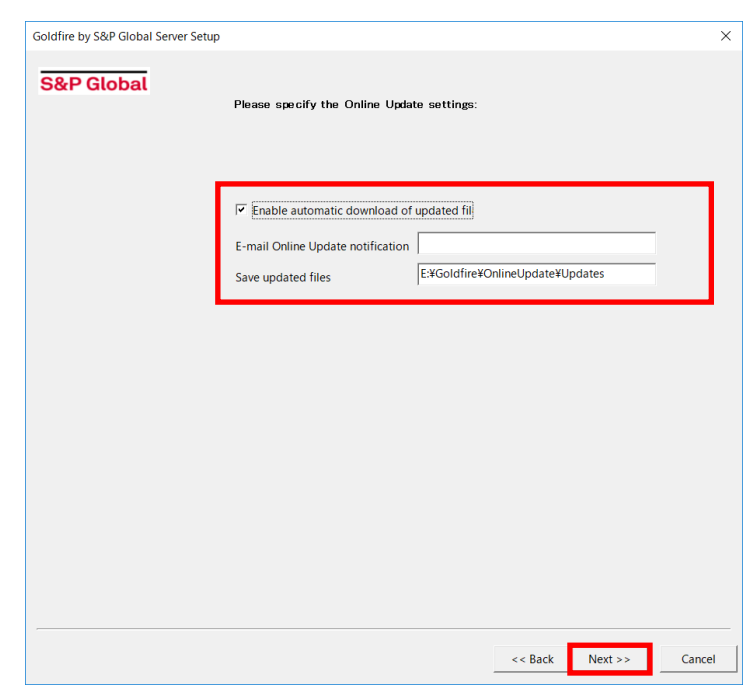

#### **25. メールサーバーの設定**

送信用SMTPメールサーバーを設 定します。

【次へ】をクリックすると送信用 SMTPメールサーバーへの接続テ ストを行います。

※送信用SMTPメールサーバーは環境 構築後に設定・変更することが可能 です。

※受信用メール設定は不要です。

Goldfire Cloudの場合、受信用メール 設定の画面もございません。

送信用SMTPメールサーバーへ接 続できない場合、メッセージが表 示されます。インストールを続け る場合、【Continue Anyway】をク リックします。

#### 【Goldfire On-premisesの場合】

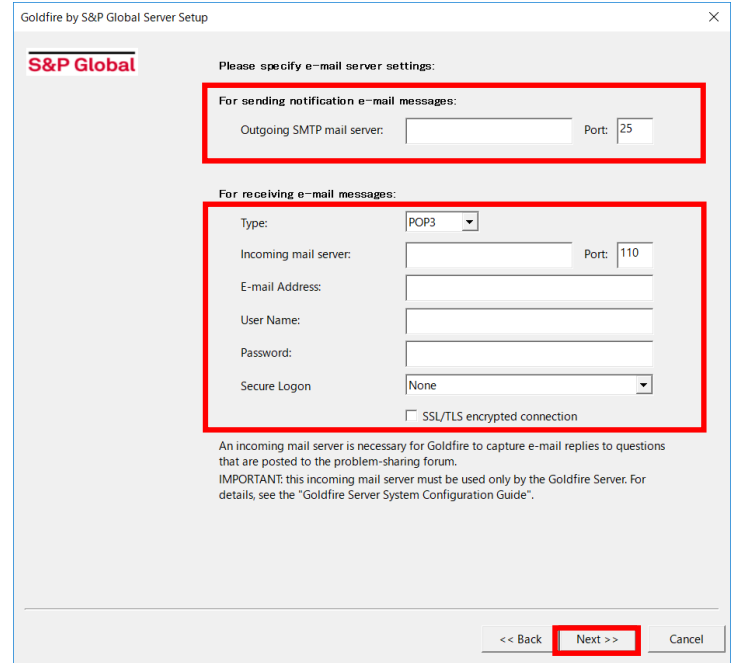

#### 【Goldfire Cloudの場合】

受信用メールサーバーへ接続でき な い 内容の メッセージ は 【Continue Anyway】をクリック します。

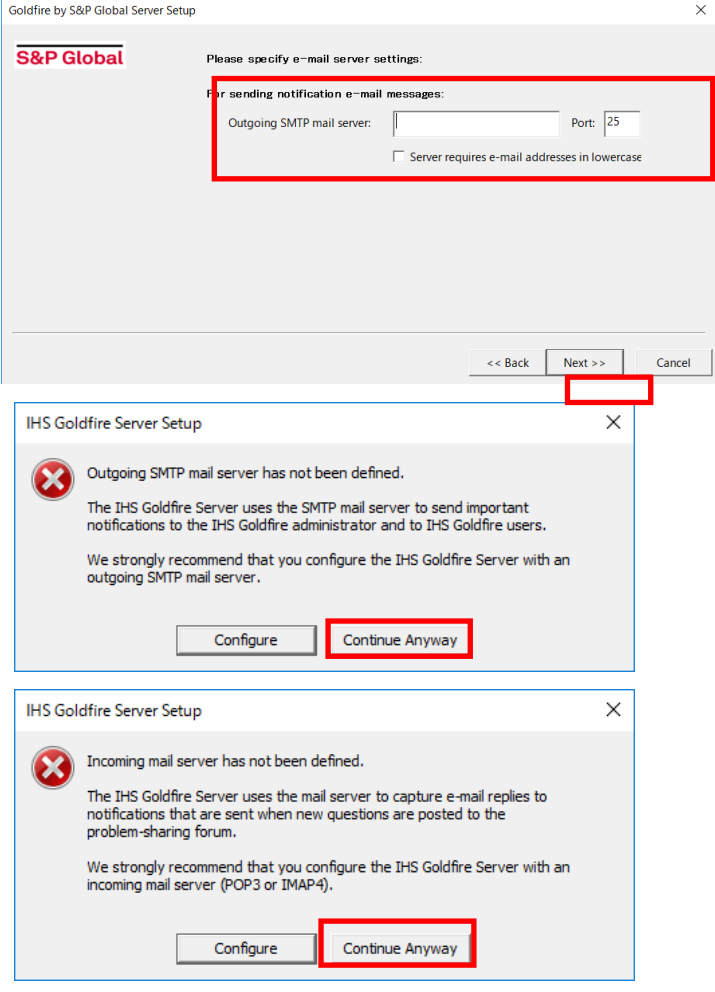

# **26. ポート番号および IPv6プロトコルの指定**

各ポート番号(デフォルトを推奨) を確認します。

IPv6プロトコルを使用する場合 TCP/IPプロトコルで IPv6のラジ オボタンを選択します。

【Next>>】をクリックします。

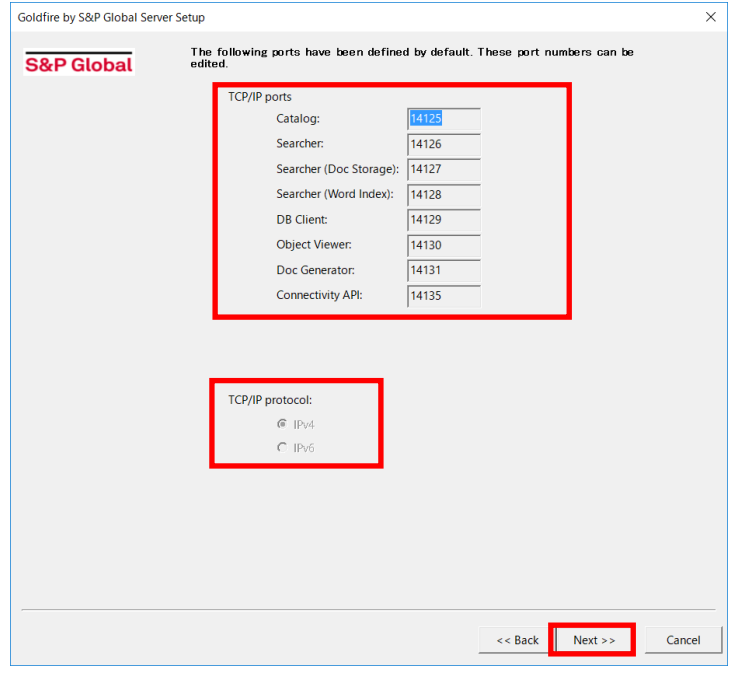

# **27. プロキシ設定**

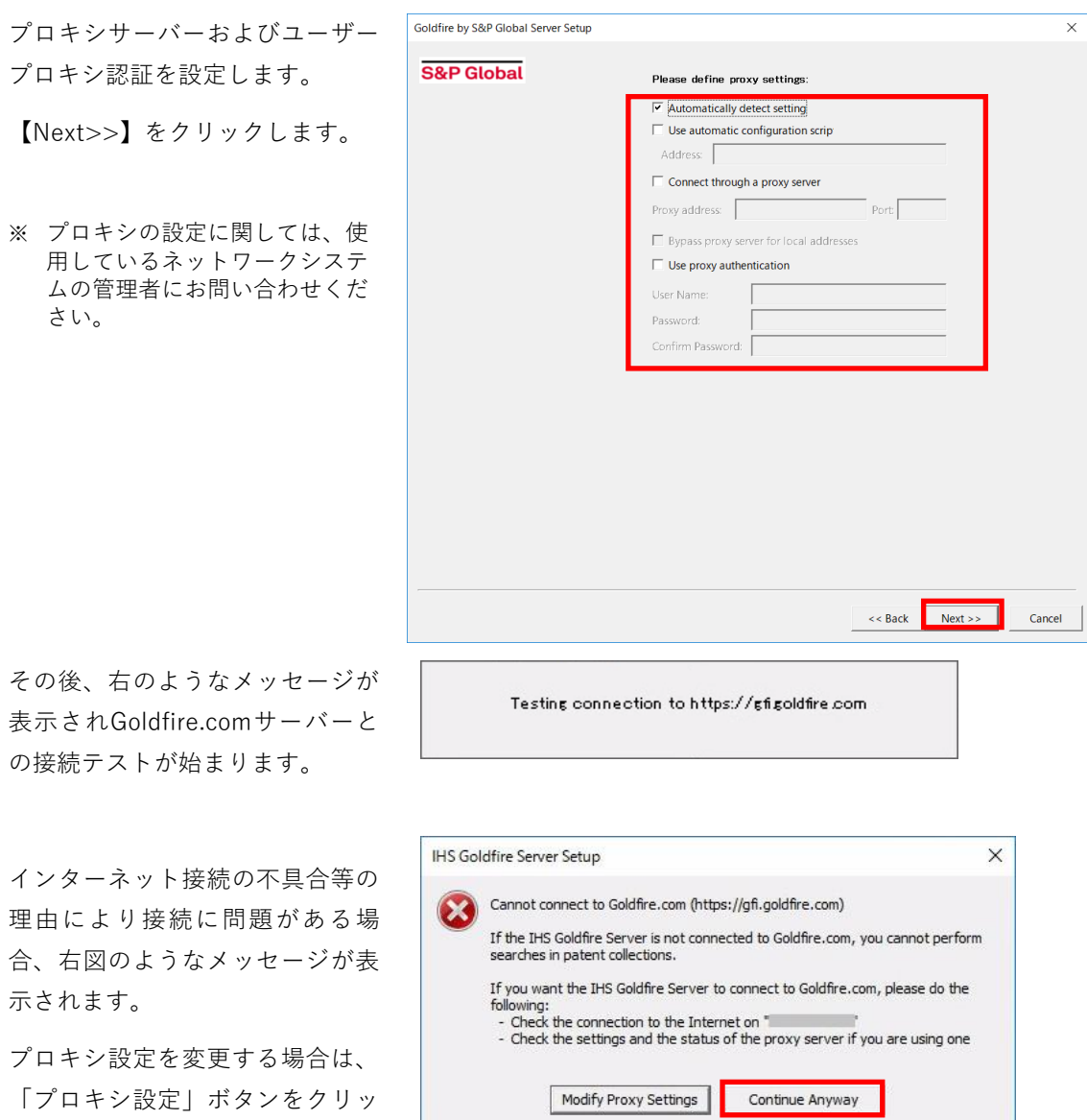

クします。

インストールを進める場合、 「Continue Anyway」ボタンをク リックし、次へ進んでください。

#### **28. インデキシングマネージャーの設定確認**

各種文書ソースのコネクタの管理 機能であるインデキシングマネー ジャーが追加されます。

デフォルト設定のまま 【Next>>】をクリックします。

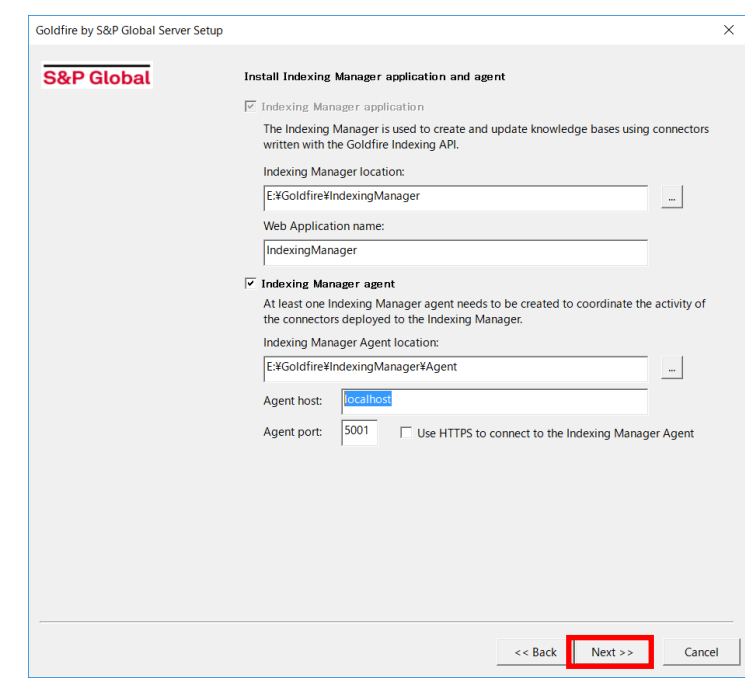

# **29. ドキュメントビューアの設定確認**

検索結果の各文書をハイライト表 示する機能であるドキュメントビ ューアが追加されます。

デフォルト設定のまま 【Next>>】をクリックします。

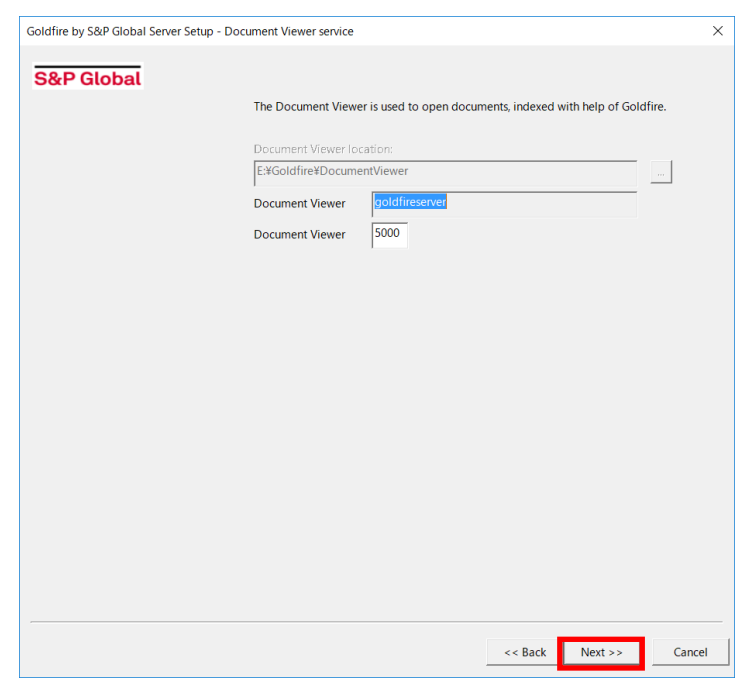

#### **30. 各コンポーネントのインストール確認**

ここまでのインストール作業で設 定したコンポーネントが表示され ます。

確認し、【Next>>】をクリックしま す。

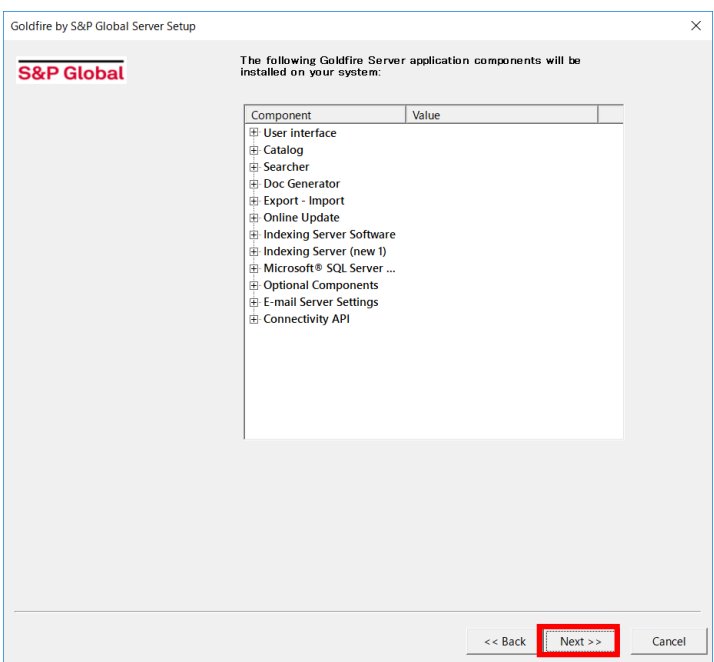

# **31. SQL Serverに対する最大メモリの設定**

右のようなメッセージが表示され たら、【はい】をクリックして、「最 大サーバメモリ」制限を2GBに設 定することを推奨します。

最大メモリを設定しない場合、【い いえ】をクリックします。

※SQL Server使用メモリを制限す ることによりGoldfireサービスで 使用できるメモリ領域を確保しま す。

## **32. インストール開始**

インストールが始まります。

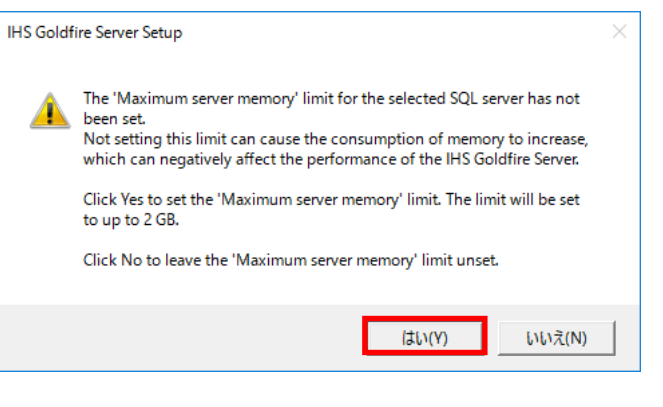

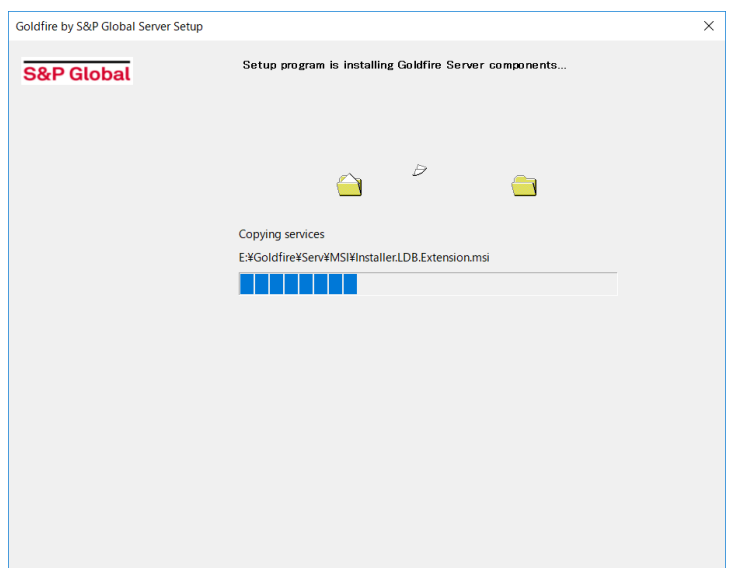

#### **33. Goldfire言語パックの選択**

先の手順16で言語パックのインス トールオプションを選択した場合 は、Goldfire言語パックの選択ダイ アログが表示されます。希望する 言語のエンジンのチェックボック スを選択してください。

**日本語の文章を処理するために は、必ず「Japanese semantic engine」のチェックボックスを選 択してください。**

【インストール】をクリックしま す。

#### **34. Firewall設定の確認**

Goldfireを実行するために必要と なるファイアウォールの設定確認 のため、右図のようなメッセージ が表示されます。

必要に応じてWindowsおよびイン ストールしたセキュリティソフト ウェアのファイアウォール設定を 確認してください。

#### **35. インストール完了**

【完了】をクリックし、サーバーを 再起動してください。

以上でGoldfireサーバーのインス トールは終了です。

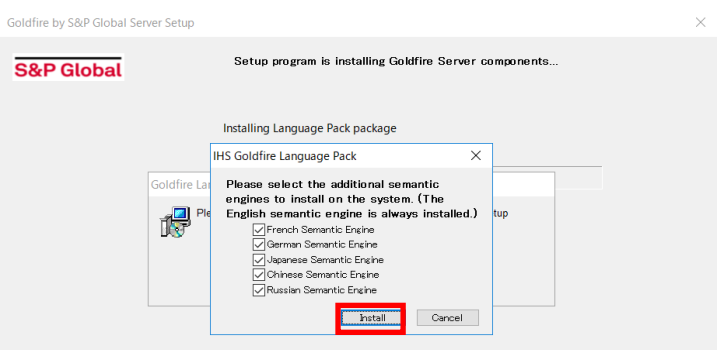

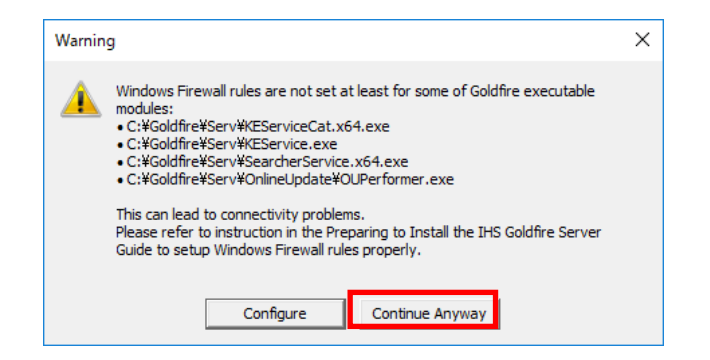

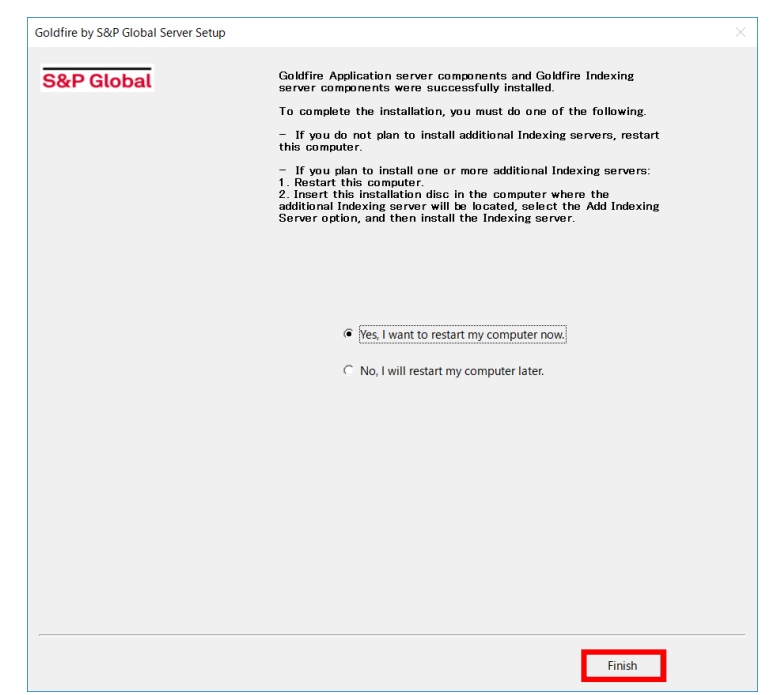

再起動後、

Goldfire Administrator へアクセ スし、ビルド番号が 「12.5.24549.24549」 であることを確認してください。

以上でGoldfireサーバーのインス トールは終了です。

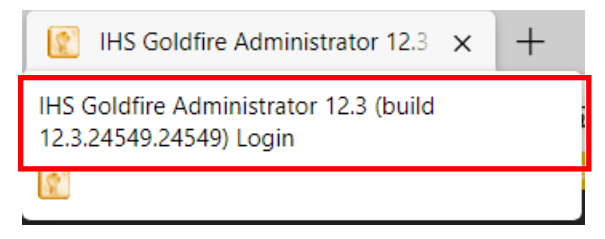

# <span id="page-32-0"></span>■7. Goldfireサーバー (インデックス) のインストール

#### **1. ようこそGoldfire Serverのインストールへ**

インストールプログラム内の Setup.exeをダブルクリックし ます。

セットアップ画面(右図)が表示 されますので、【Next>>】をクリ ックします。

※ メディアの内容をサーバー HDD にコピー後、 Setup.exe を実行することを 推奨します。

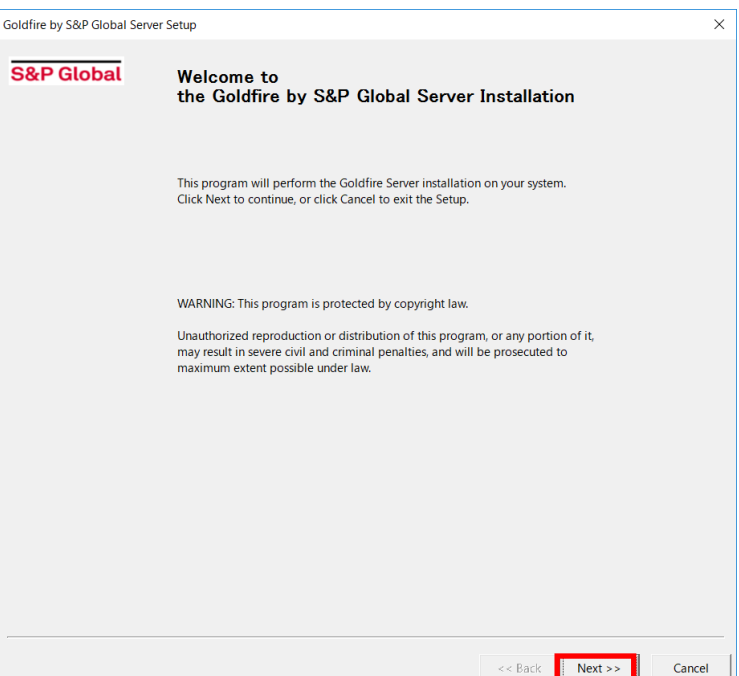

# **2. インストールの種類を選択**

【Add Indexing Servers】をクリ ックします。

※ Application Server について の確認画面が表示されたら、 【OK】ボタンをクリックし ます。

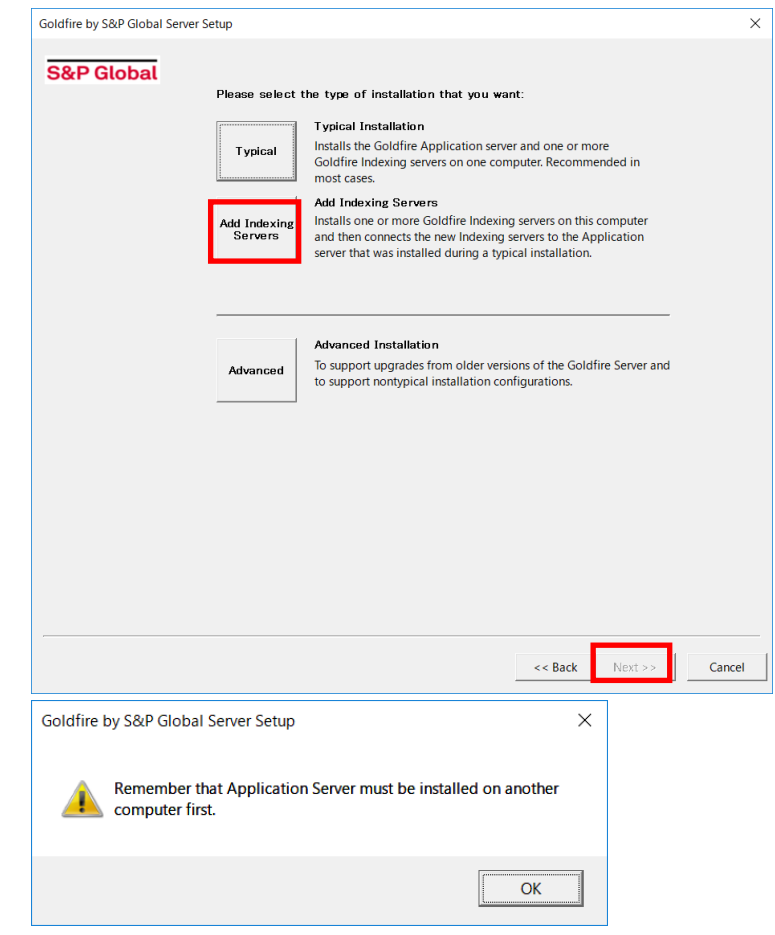

#### **3. 必要なコンポーネントの設定チェック**

サーバーマシン内に必要なコンポ ーネントがインストールされてい るかどうかのチェックが行われま す。

チェック結果を確認し、【Next>>】 をクリックします

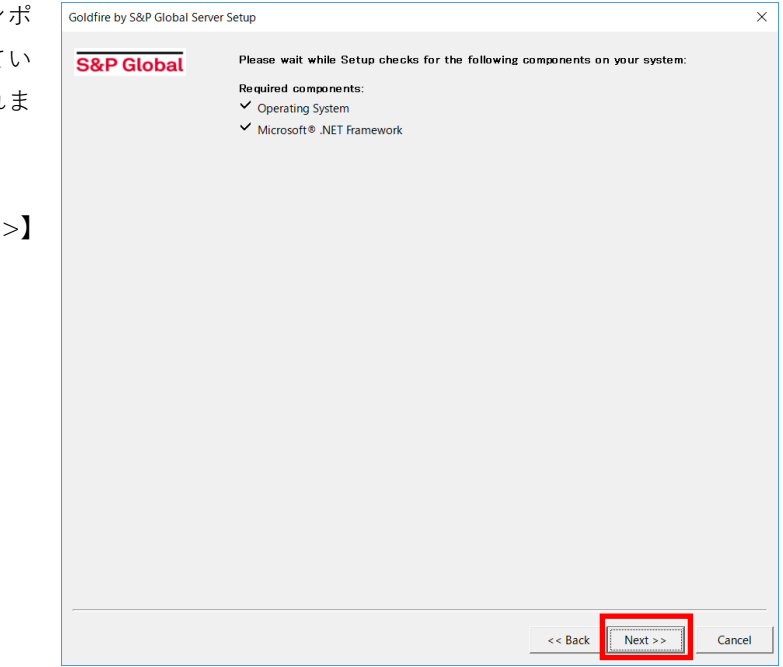

#### **4. Microsoft .NET Framework 4.8 インストールの確認**

Microsoft .NET Framework 4.8 が インストールされていない場合、 右図のダイアログが表示されま す。 インストールを行うには、【はい】 をクリックします。

完了後Goldfireサーバーのセット アップを再度起動してください。

# **5. アプリケーションサービスアカウントのパスワードの設定**

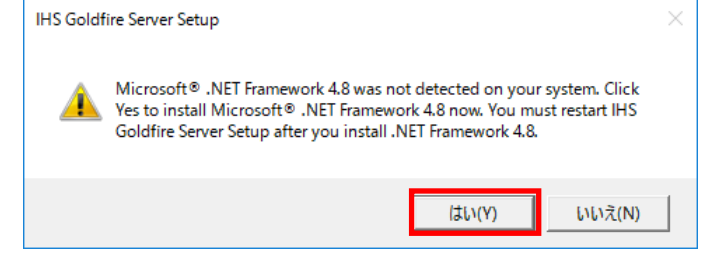

Goldfireサービスを実行するアプ リケーションアカウントのパスワ ードを入力してください。

**このアカウントは、サーバーマシ ン上で管理者権限を有するアカウ ントと一致している必要がありま す。**

【Next>>】をクリックします。

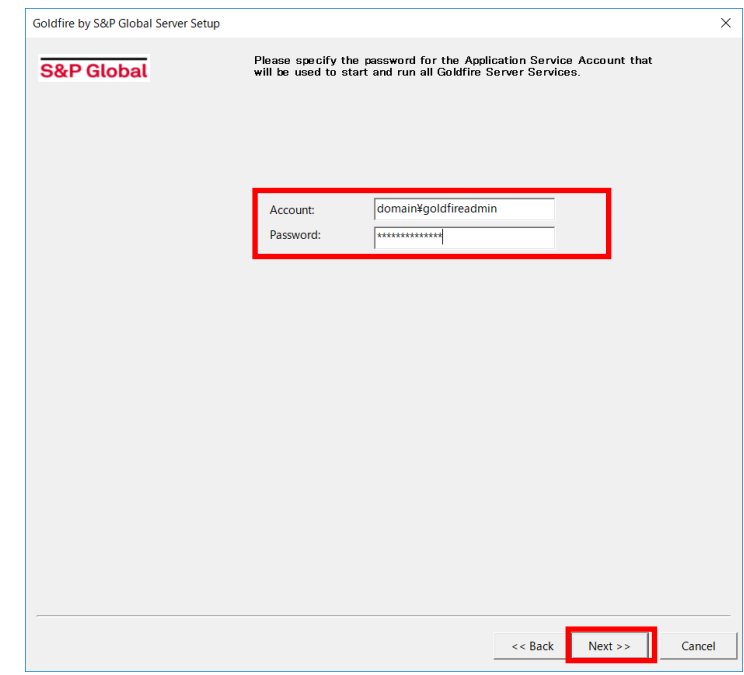

※ 確認画面が出た場合は、【OK】 をクリックします。

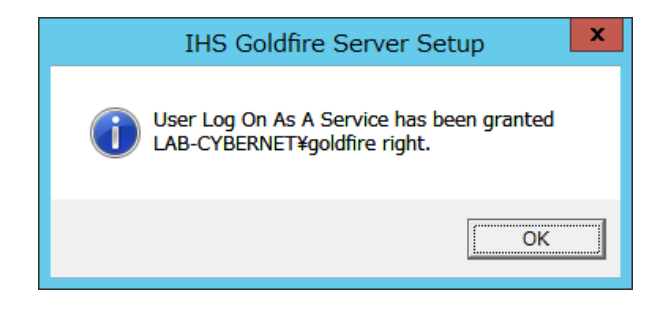

#### **6. 共有フォルダのネットワークパスの設定**

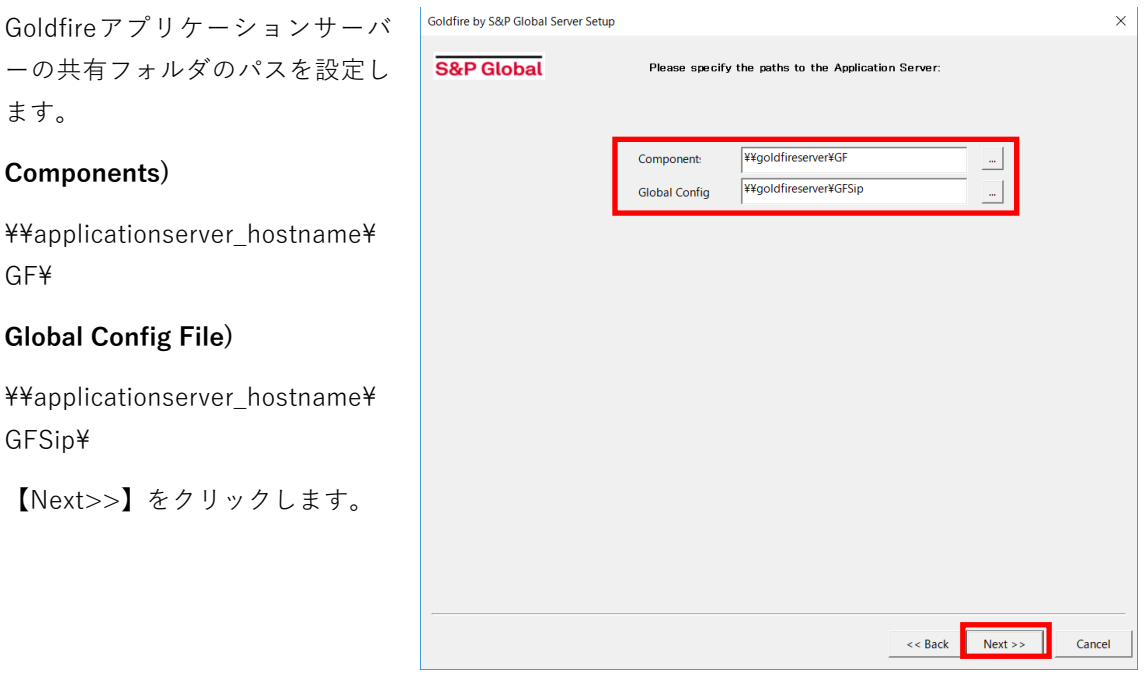

# **7. インストールする場所の指定**

Goldfireインデックスサーバーを インストールする場所を指定して ください。

指定を終えたら、【Next>>】をクリ ックします。

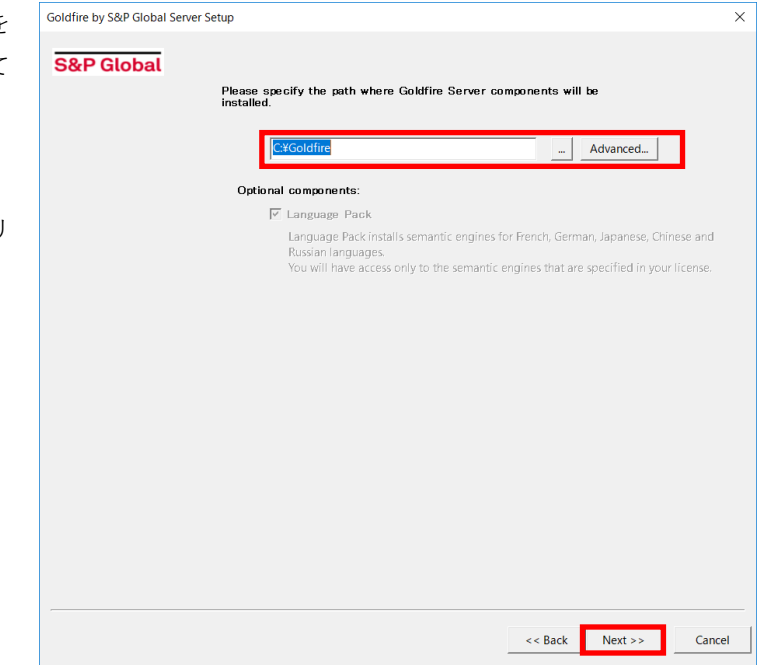

# **8. インデックスサーバーの設定**

インデックス用の処理サーバーを設 定します。

【Modify…】をクリックして、ロー カルフォルダパスを入力します。

ローカルフォルダパス設定完了後、 【Next>>】をクリックします。

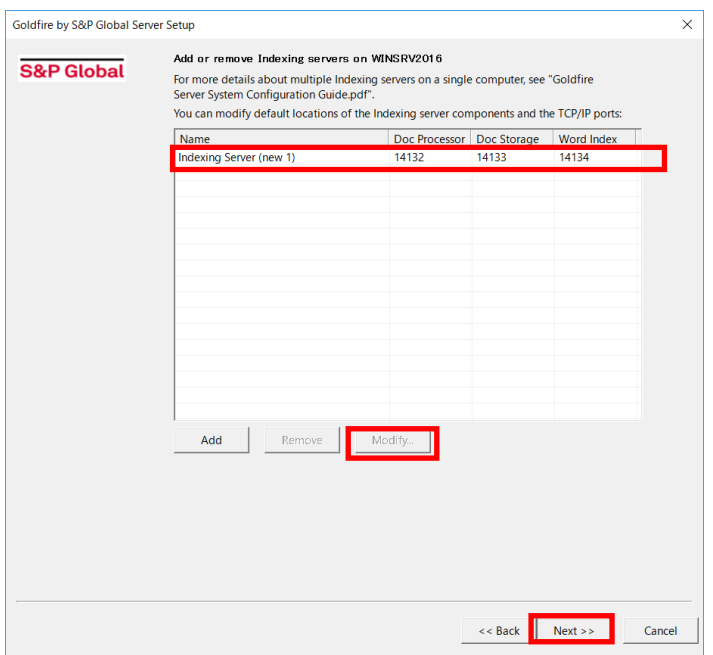

# **9. ローカルフォルダパスの入力**

Goldfireで使用するローカルパスを 指定します。

必要に応じて、ドライブを変更しま す。

【OK】をクリックします。

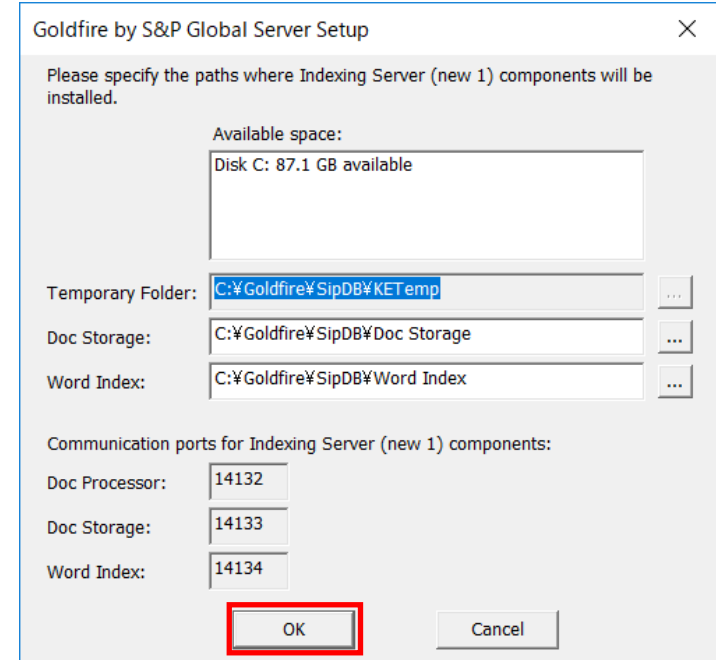

インデックスサーバー用のフォルダ の確認画面が表示されます。

【はい】をクリックします。

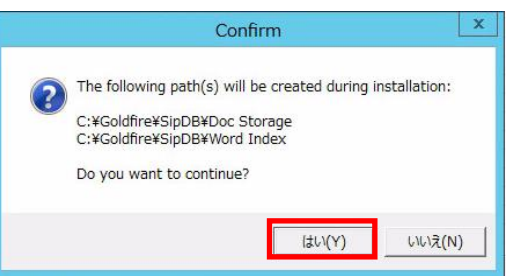

#### **10. 各コンポーネントのインストール確認**

Goldfire by S&P Global Server Setup ここまでのインストール作業で設 定したコンポーネントが表示され ます。 確認し、【Next>> 】をクリックし

The following Goldfire Server application components will be<br>installed on your system: S&P Global  $\overline{\overline{\text{Cor}}}$ Component Value Endexing Server Software<br>■ Indexing Server (new 1)<br>■ Optional Components  $\Box$  $\blacktriangleright$ << Back Next >> Cancel

 $\times$ 

#### **11. インストール開始**

ます。

インストールが始まります。

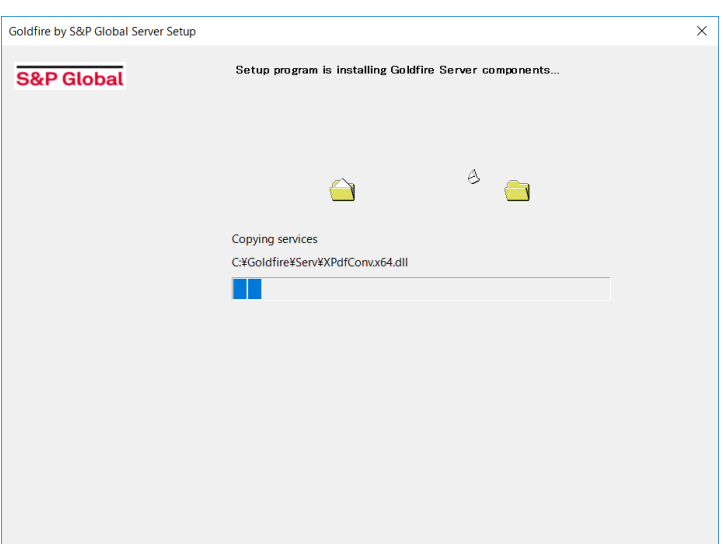

#### **12. Firewall設定の確認**

Goldfireを実行するために必要と なるファイアウォールの設定確認 のため、右図のようなメッセージ が表示されます。

インストールを進める場合、 「Continue Anyway」ボタンをク リックし、次へ進んでください。

必要に応じてWindowsおよびイン ストールしたセキュリティソフト ウェアのファイアウォール設定を 確認してください。

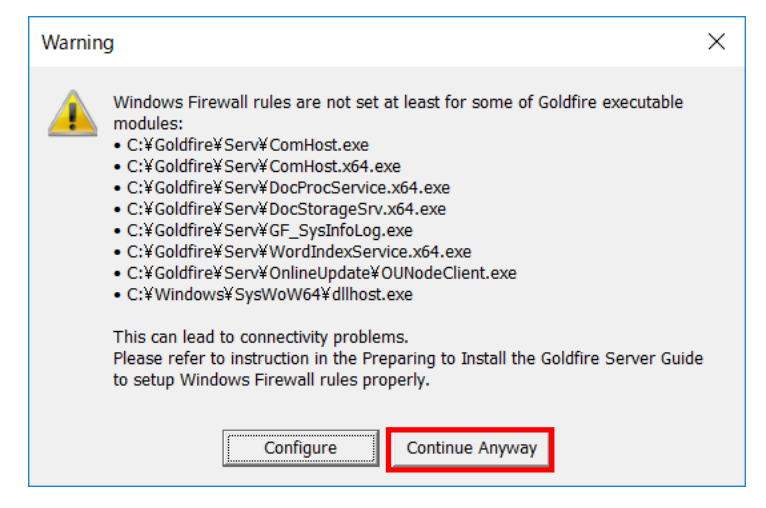

# **13. インストール完了**

【完了】をクリックし、サーバー Goldfire by S&P Global Server Setup Goldfire Server components are successfully installed. を再起動してください。 **S&P** Global Goldfire Server components are successfully installed.<br>Before you can use Goldfire Server, you must restart this<br>computer and the computer where Goldfire Server components<br>have been installed. 以上でGoldfireサーバーのイン ストールは終了です。● Yes, I want to restart my computer now. C No, I will restart my computer later.

**Finish** 

# <span id="page-39-0"></span>**8. Goldfire Administrator へのログイン**

# **1 Goldfireアドミニストレータの起動**

Windowsの「スタート」ボタンから、「すべてのプログラム」>「Goldfire Server」(プロ グラムの分類)>「Goldfire Administrator」(HTMLアイコン)をクリックします。

**【注意】**ブラウザのセキュリティ設定を**「6. Goldfire Administrator 12.5 ブラウザ(IE) 設定」**のように設定して下さい。

# 2 **Goldfireアドミニストレータログイン画面**

Goldfireアドミニストレータログイン画面をブラウザ上で表示します

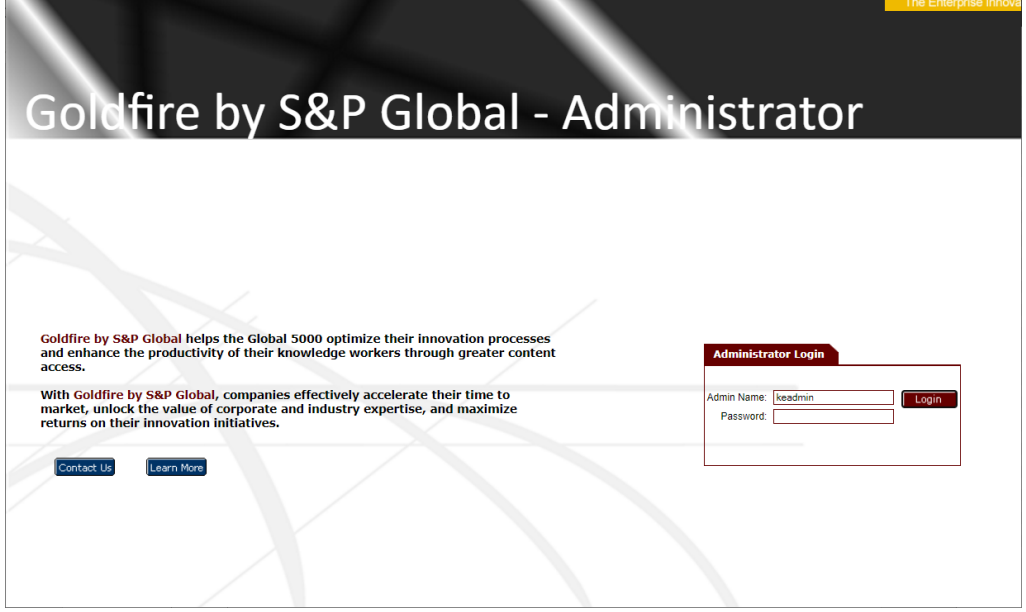

※Goldfire11.1よりログインにはSun Javaのインストールが不要となりました。

詳細はGoldfireサーバー管理ガイド第12.5版を参照してください。

# 3 **初回ログイン時の管理者名とパスワードを入力**

インストール直後の初回ログイン時は **管理者名、パスワードとも**「**keadmin**」と入力して ください。管理者名およびパスワードの変更方法については、ログイン後画面右上の「ヘ ルプ」からヘルプ画面を参照してください。

4 **ライセンスファイルのインポート**

ライセンスファイルは、サーバーマシンの共有フォルダに保存し、Goldfire Administrator から保存ディレクトリを指定してください。

# 5 **シートへのユーザー割り付け**

ナビゲーションバーの「ユーザー管理」内の「エンドユーザー」をクリックします。「エ ンドユーザー」の画面で、ライセンスファイルをGoldfire Administratorへインポート し、ライセンスのシートにエンドユーザーを割り付けてください。割り付けを行う前に、 Windows上での準備(アカウント作成)が必要です。

# 6 **社内共有知識ベースの構築および管理とアクセス権限の設定**

方法および手順等の詳細については、ログイン後画面右上の「ヘルプ」からヘルプ画面を 参照してください。

# <span id="page-41-0"></span>**9. インストール後の設定**

#### **1. SoftAndの修正**

インストール終了後、実施してください。

Goldfire 10.7 以降では、品詞の関連性を緩めて検索する機能(SoftAnd)がデフォルトで有効化され ています。Goldfire 10.2 以前との互換性を維持するには、SoftAnd の無効化を実施します。

SoftAndを無効化する手順を以下に示します。

1. Goldfire サーバー上で下記ファイルをテキストエディタで開きます。

<Goldfire>\HTML\IM.Goldfire.Server\App\_Data\SearchRunTimeSettings.xml

※<Goldfire> はインストールフォルダを示します。例) C: ¥Goldfire

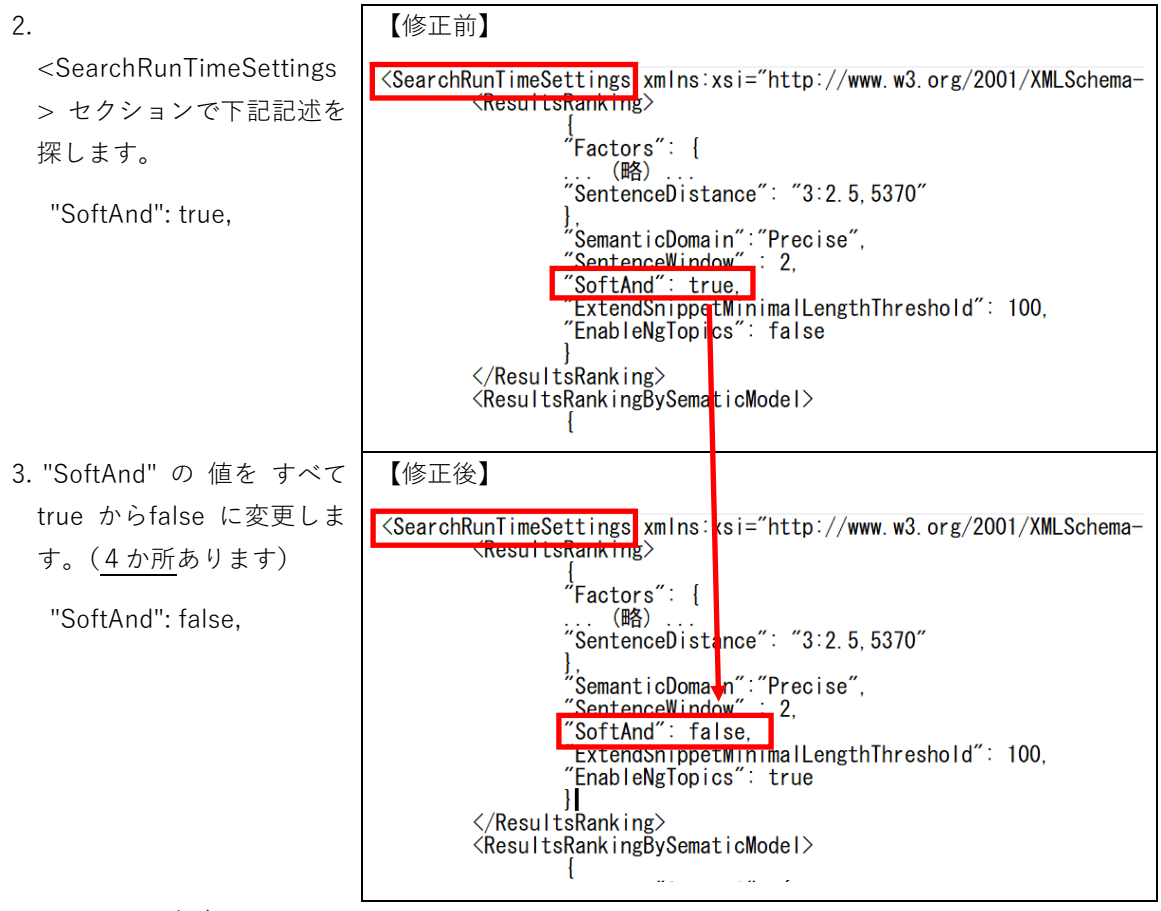

#### 4. ファイルを保存します。

5. IIS を再起動します。

- ・コマンドプロンプトを起動します(Windowsの検索で「cmd」と入力し 表示される「cmd.exe」 を右クリックし「管理者として実行」)。
- ・コマンド「iisreset」を入力し、 Enter キーを押下します。

# **2. Webクライアント上での設定(管理者権限ユーザー)**

上記SoftAndの設定後、管理者権限を持つユーザーにてGoldfireクライアントでの表示設定を変更し ていただく必要があります。以下の手順にて、実施してください。

これにより、全てのWebクライアントのユーザーにおける「最も該当する結果」の設定が可能になり ます。

1. 「管理者権限を持つユーザ ー」にてGoldfire Webクライ アントにログインします。

※「管理者権限を持つユーザ ー」が設定されていない場合 は、Goldfireサーバー管理ガイ ド第12.5版「第2.4節 管理者 登録」の手順に従ってご登録 ください。

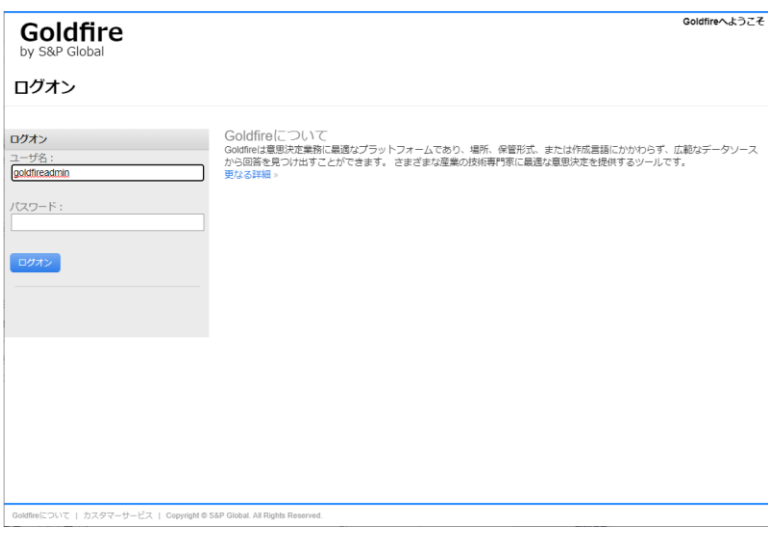

- 2. 画面右上のログインユー ザー名をクリックします。
- 3. 「ユーザープロファイル|内 「 の「詳細設定」 タブにつ 「Goldfire質問応答」 を選 択し、右横の[デフォルトに 設定] をクリック後、[OK ボタンを押します。

選択ボックス側に[デフ ル ト (Goldfire 質 問 応 答 )] という表記に切り替わり す。

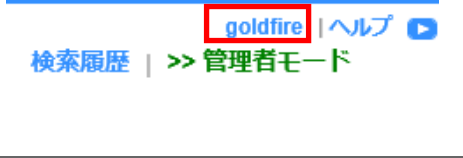

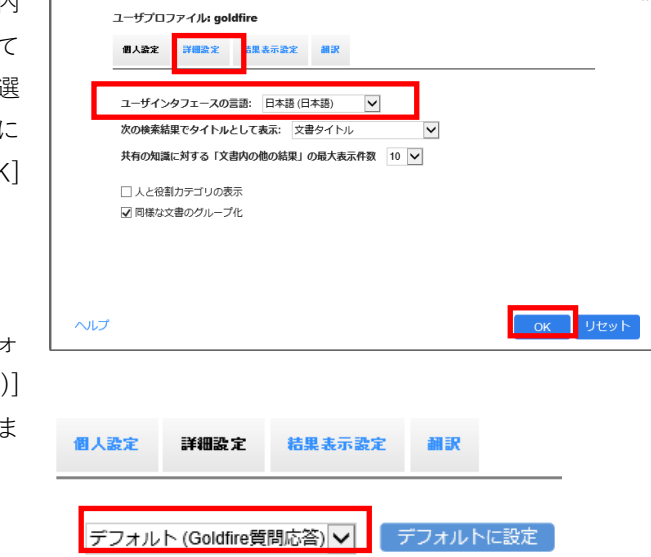

**【注意】**これに管理者権限を持つユーザーが「デフォルトに設定」を変更した場合は、利用する全 ユーザーに対して"デフォルト設定"の内容が反映されます。

# **3. 「最も該当する結果の表示」設定(一括設定)**

新規ユーザーに対する「最も該当する結果の表示」設定を一括で行うことが可能です。以下の手順に て実施してください。

1. Goldfire Administratorに ログイン後、 [Server Configuration] >[General]タブ内の [Group search results into Most relevant and Related by default] を "**false**"に変更します。

※詳細は、Goldfireサーバー 管理ガイド第12.5版「第 6.1 節 General タブ」を ご参照ください。

※上記設定後は、新規ユーザ ーの初回ログイン時に「検索 結果を最も該当する結果と関 連する結果に分類する」にチ ェックが入ります。

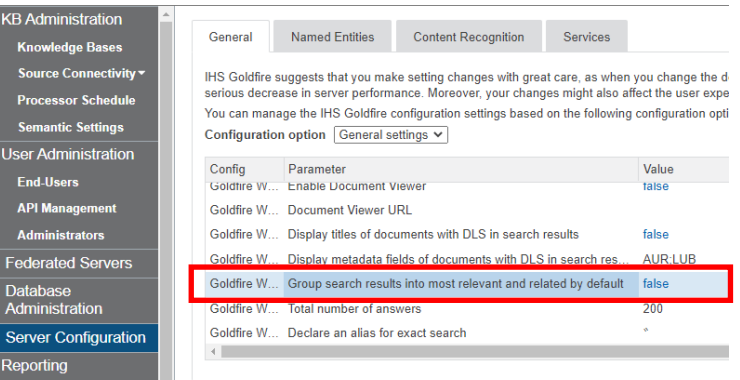

【表示例】

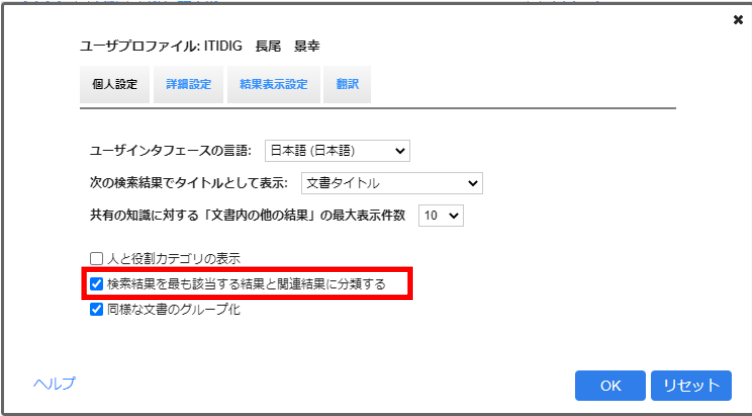

# <span id="page-44-0"></span>**10.Goldfire Administrator 12.5 ブラウザ設定**

- **サーバーマシンにおいて使用するブラウザのセキュリティ設定を、「Goldfire Administratorにお けるブラウザのセキュリティ設定」の欄(黄色の欄)と合わせるようにしてください。**
- **「Windows Server 2012/2016/2019セキュリティレベル」の欄は、ブラウザでセキュリティレベ ルを高 / 中/ 中低 / 低とした場合に、各項目がどのように設定されるかを示しています。**

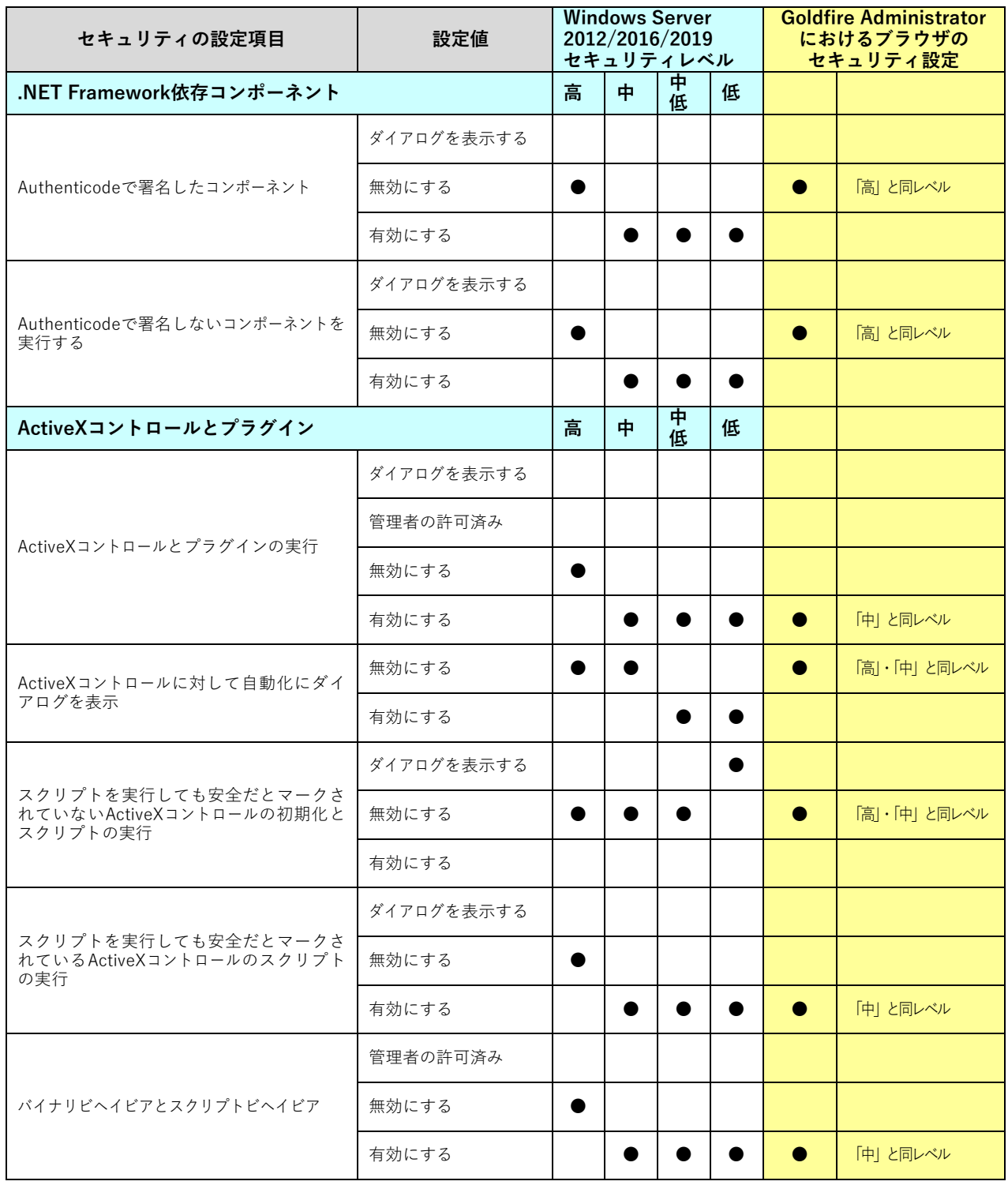

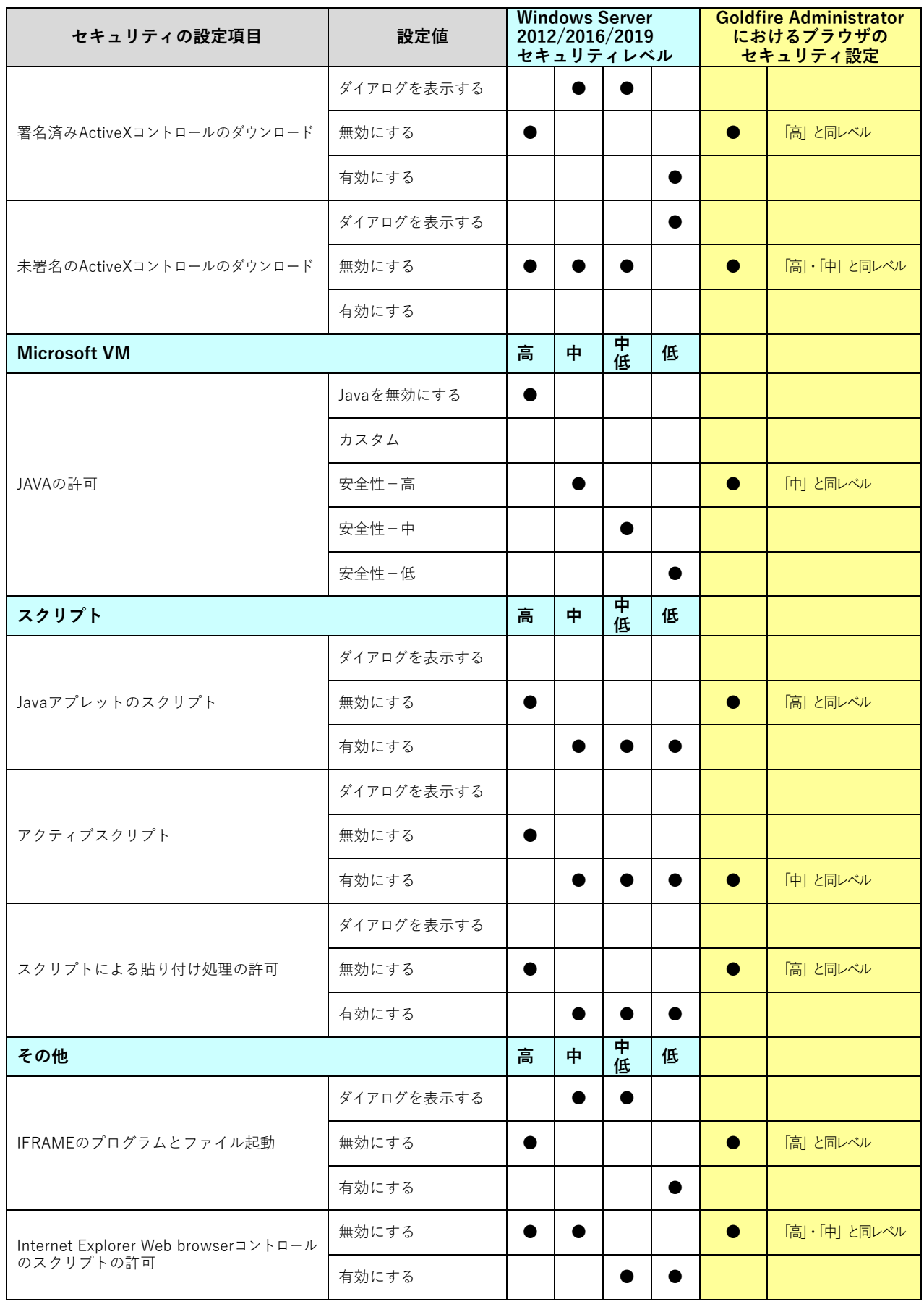

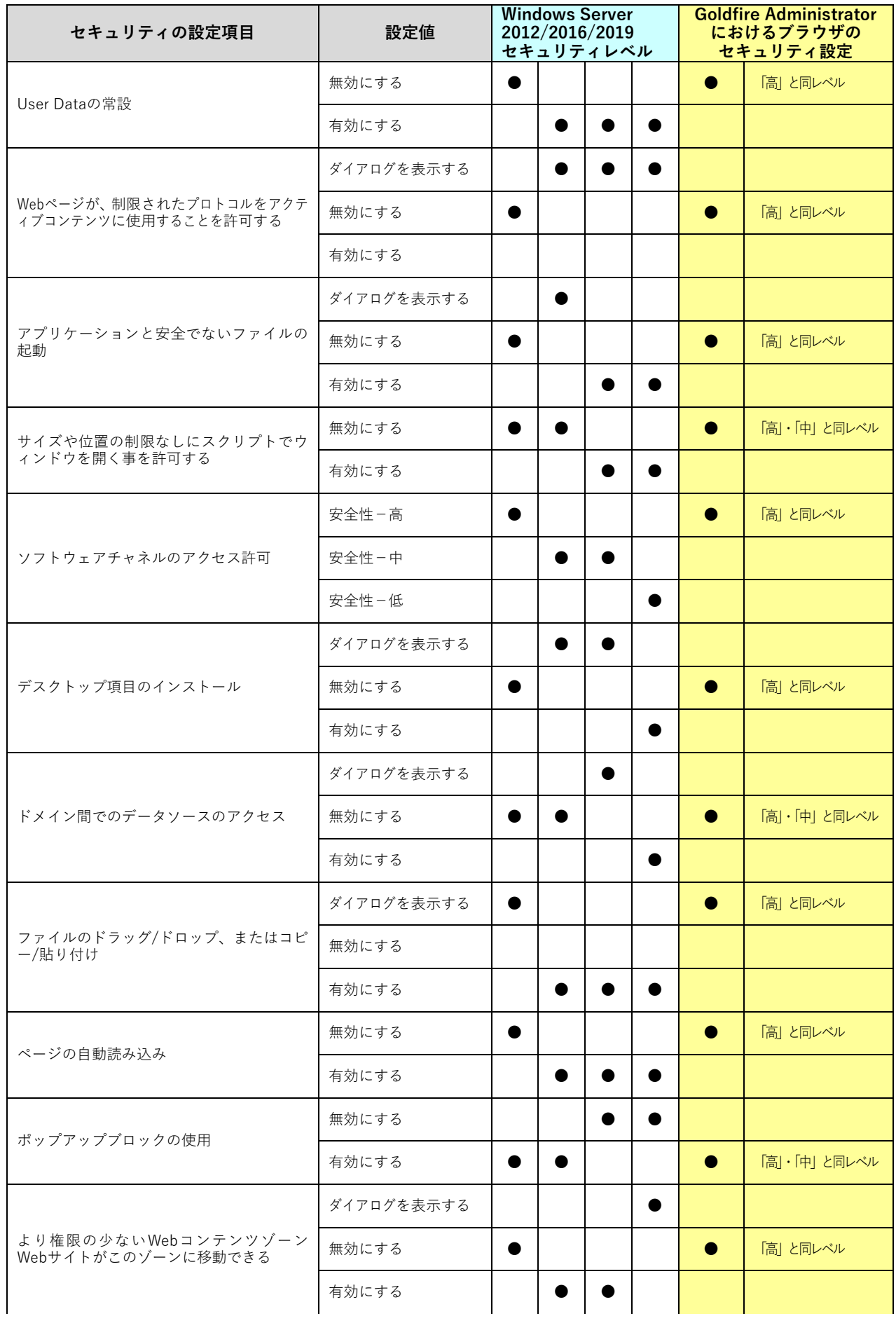

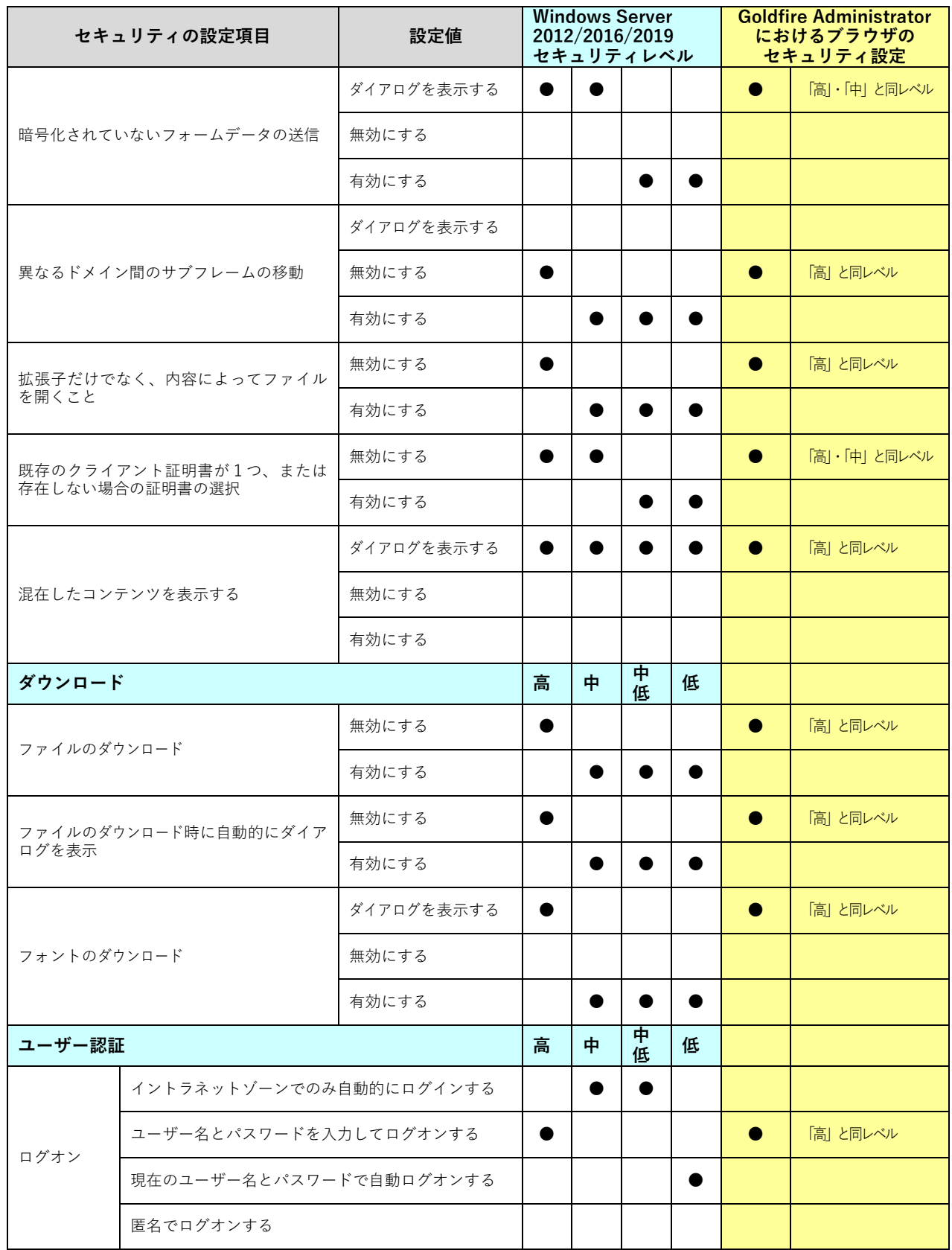

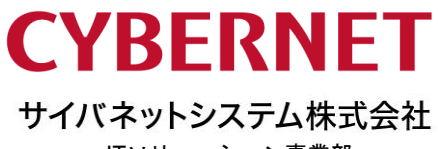

ITソリューション事業部

〒101-0022 東京都千代田区神田練塀町3 富士ソフトビル TEL: 03-5297-3269 FAX: 03-5297-3637 e-mail: Goldfire-support@cybernet.co.jp https://www.cybernet.co.jp/goldfire/